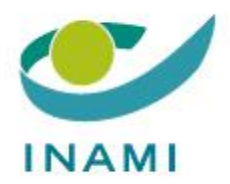

#### **SERVICE DES SOINS DE SANTE**

#### **DIRECTION MEDICALE**

#### **DEPARTEMENT DISPOSITIFS MEDICAUX**

**GUIDE POUR L'UTILISATEUR : MODULE DE DEMANDE CT MEDDEV**

Version 1.1 – 05/03/2024

# Table des matières

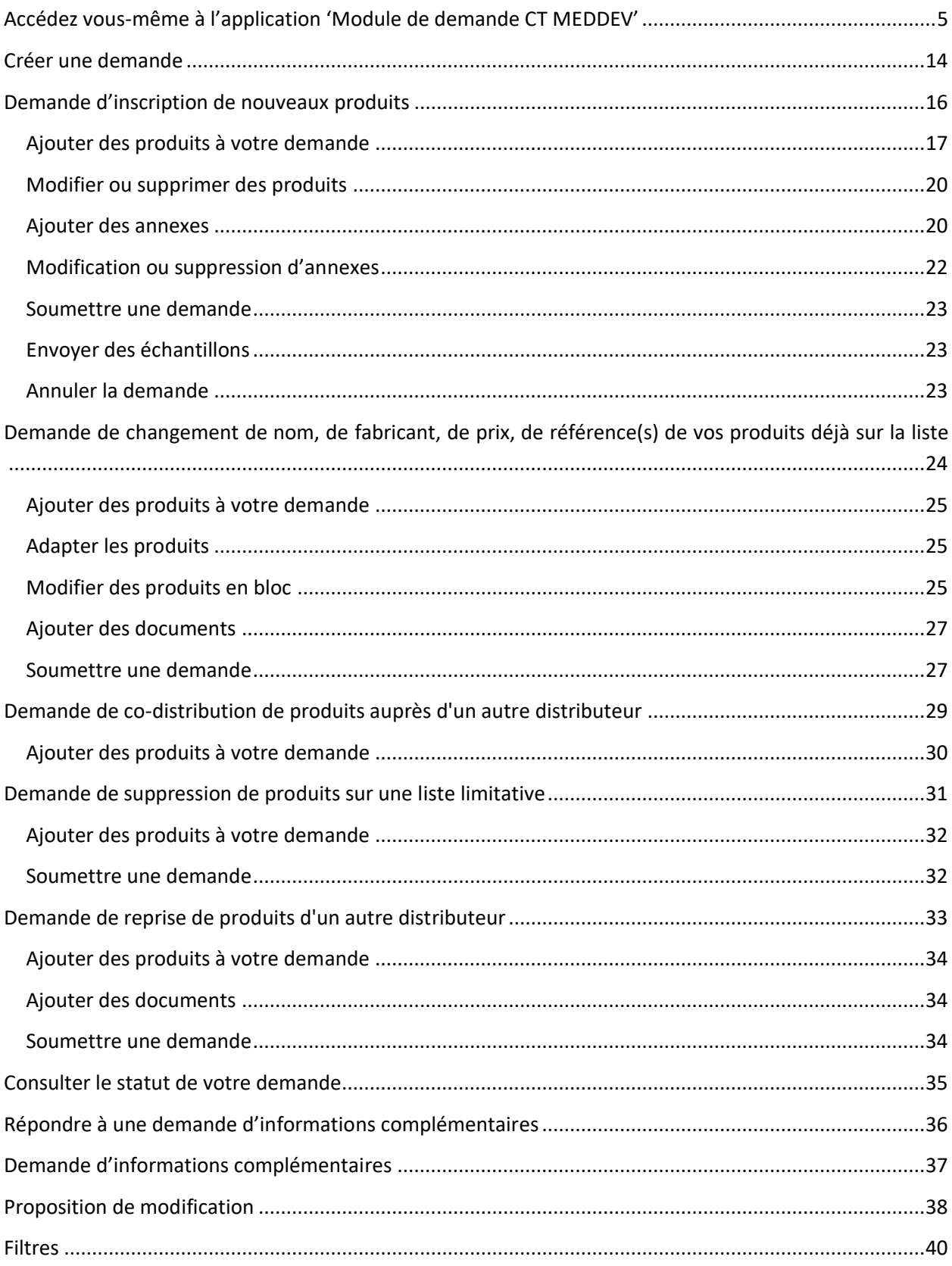

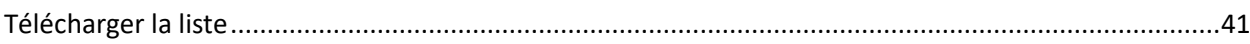

# **Accès**

Pour obtenir l'accès en tant **qu'entreprise belge**, il suffit que le gestionnaire d'accès principal suive la procédure décrite ci-dessous.

Pour y accéder en tant **qu'entreprise étrangère**, vous devez au préalable disposer d'un numéro BCE-bis et, pour la personne qui gère les accès en Belgique pour votre entreprise, d'un numéro de registre national-bis. Si vous ne l'avez pas encore, vous pouvez en faire la demande sur l'application de la sécurité sociale Limosa à l'adresse [https://www.limosa.be/nl/popup\\_light.html.](https://www.limosa.be/nl/popup_light.html) Cette demande peut prendre quelques jours.

Si vous rencontrez des problèmes à ce sujet, vous pouvez contacter la Banque Carrefour des entreprises via [Helpdesk.kbo@economie.fgov.be.](mailto:Helpdesk.kbo@economie.fgov.be)

Lorsque le gestionnaire d'accès principal a accès à l'application 'Module de demande CT MEDDEV', il peut accorder l'accès à l'application à lui-même ou à d'autres personnes travaillant pour l'entreprise.

# <span id="page-4-0"></span>Accédez vous-même à l'application 'Module de demande CT MEDDEV'

Allez sur [http://www.socialsecurity.be](http://www.socialsecurity.be/)

Choisissez « entreprise ».

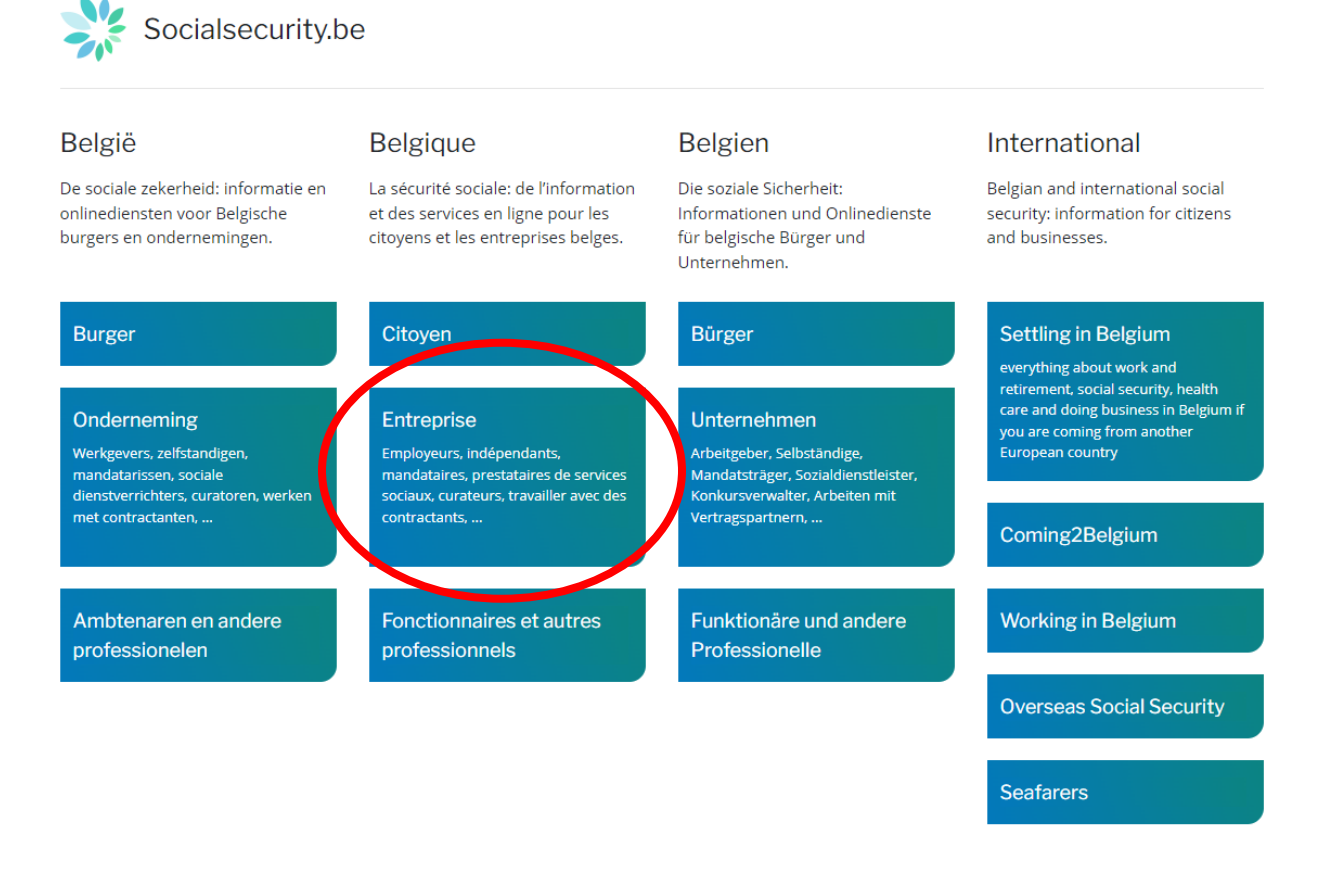

Sous Services en ligne, choisissez « tous les services en ligne » et cherche le module « Gestion des accès ».

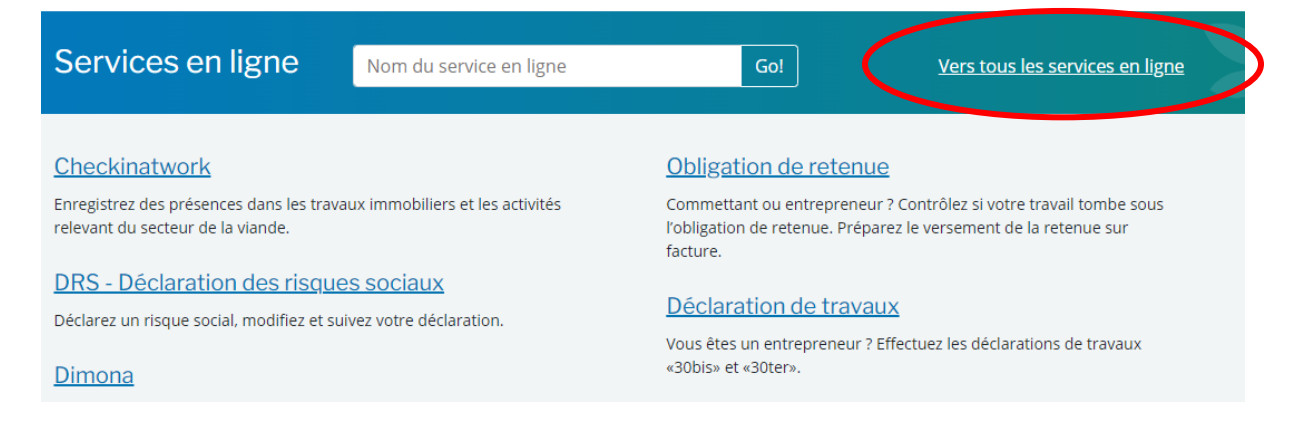

#### Gestion des accès

Créez et gérez des comptes utilisateurs, définissez des destinataires et le format des tâches au sein de votre entreprise.

 $\overline{\phantom{a}}$ 

Ouvrir le module « gestion des accès ».

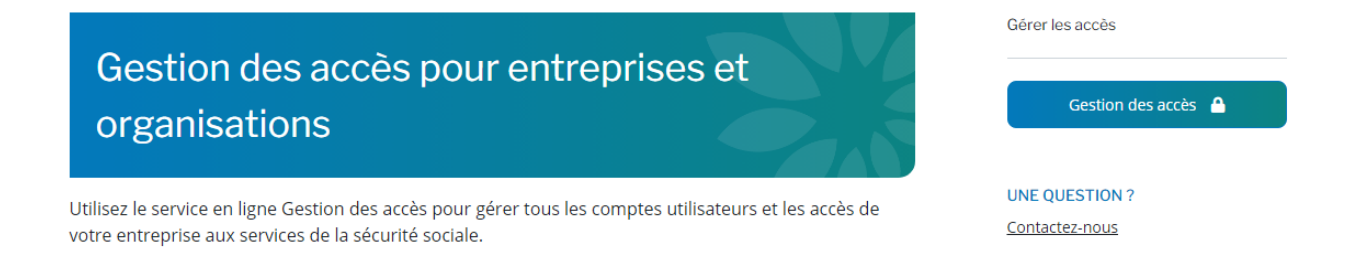

En tant que résident belge, vous pouvez vous connecter ici à l'aide de votre carte d'identité ou de votre itsme. En tant qu'entreprise étrangère, vous pouvez vous connecter ici en utilisant les codes d'accès que vous avez reçus via Limosa.

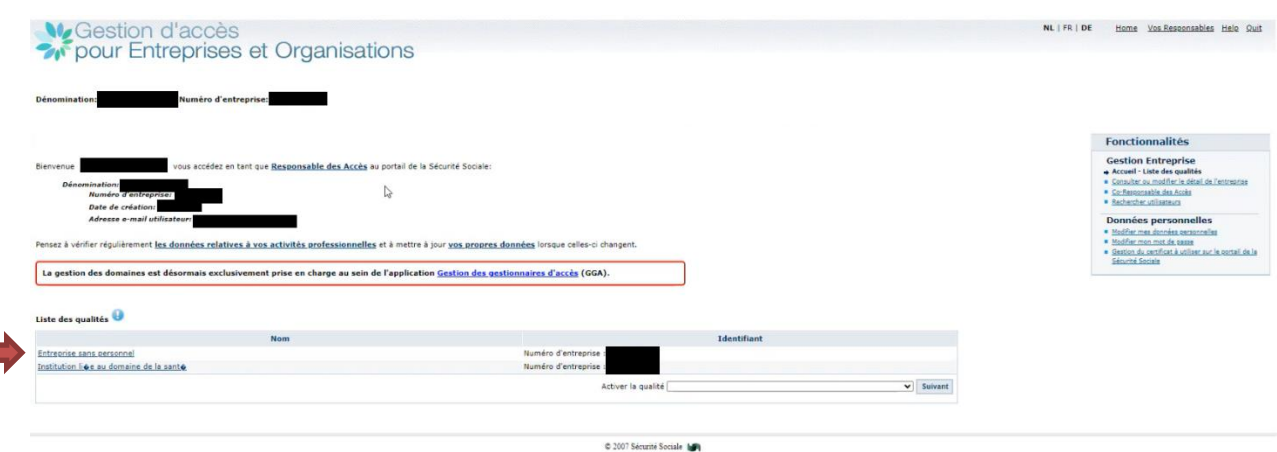

Choisissez 'ONSS employeur'. Choisissez "entreprise sans personnel".

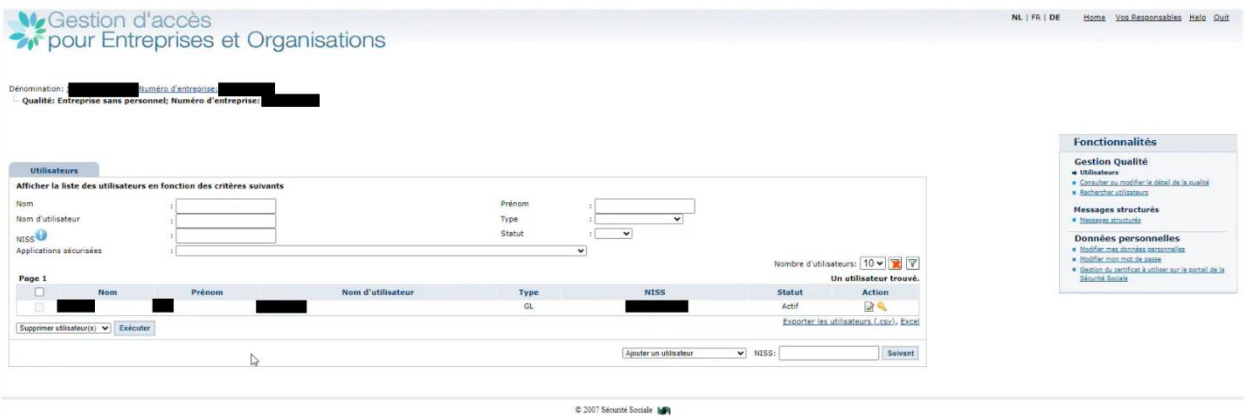

Ici, vous pouvez ajouter des utilisateurs en ajoutant leur numéro de registre national (-bis) dans le champ en bas à droite.

Si vous vous voyez dans la liste et souhaitez vous donner accès à l'application CT MEDDEV, il vous suffit de cliquer sur l'icône modifier (crayon vert) sous actions. Vous verrez la liste ci-dessous.

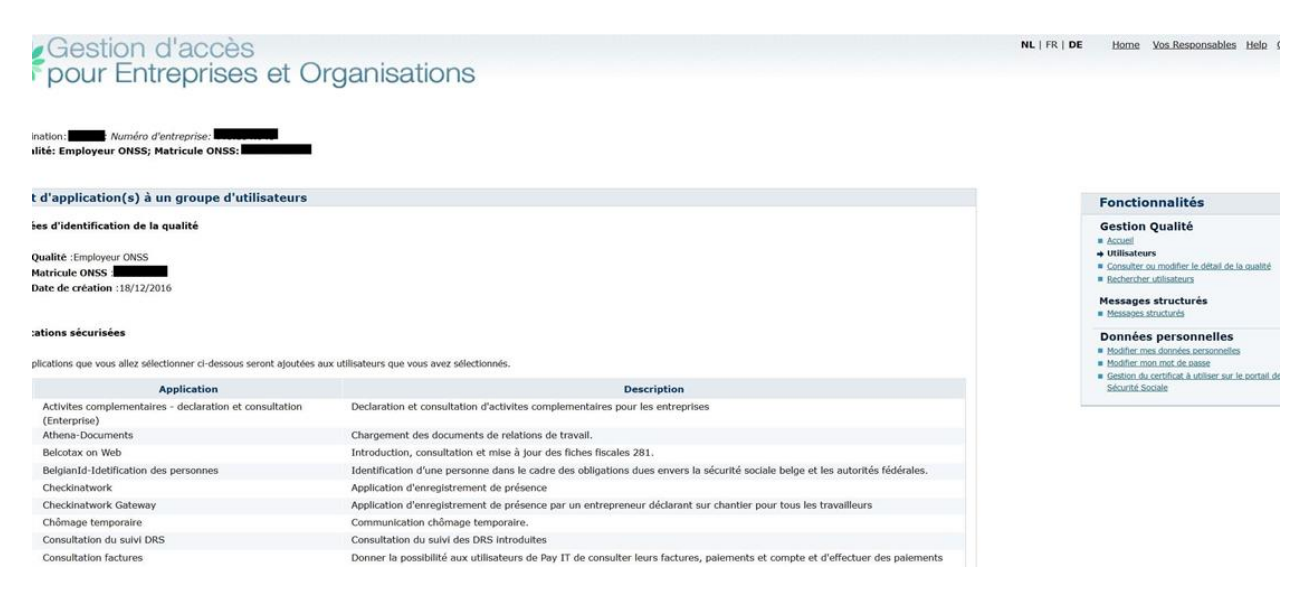

À l'étape suivante, vous pouvez, en tant que gestionnaire d'accès principal, accorder à une ou plusieurs personnes l'accès au programme CT MEDDEV. Veuillez noter que l'application CT MEDDEV est simplement appelée «MEDDEV-demandes d'adaptation des listes limitatives des appareils auditifs, du matériel de bandagisterie et d'orthopédie » dans la liste.

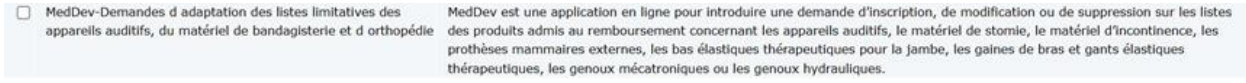

Vous pouvez désormais accéder à l'application CT MEDDEV. Vous trouverez le lien vers cette application sur le site de l'INAMI sous la rubrique 'Applications' ou sur le lien suivant :

[https://www.riziv.fgov.be/fr/programmes-web/Pages/ct-meddev-application-distributeurs-fabricants](https://www.riziv.fgov.be/fr/programmes-web/Pages/ct-meddev-application-distributeurs-fabricants-dispositifs-medicaux.aspx)[dispositifs-medicaux.aspx](https://www.riziv.fgov.be/fr/programmes-web/Pages/ct-meddev-application-distributeurs-fabricants-dispositifs-medicaux.aspx)

La première fois que vous demanderez l'accès à l'application, vous verrez parfois l'écran suivant. Il suffit de choisir 'KSZ'.

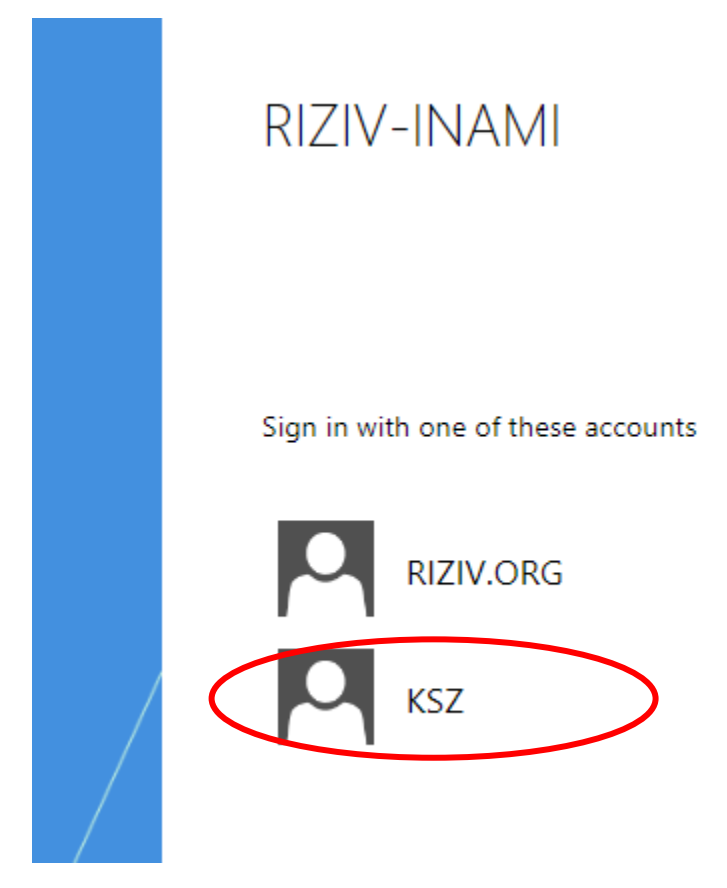

# E cran d'accueil

Une fois que vous êtes connecté(e), l'écran d'accueil comprenant les informations suivantes s'affiche :

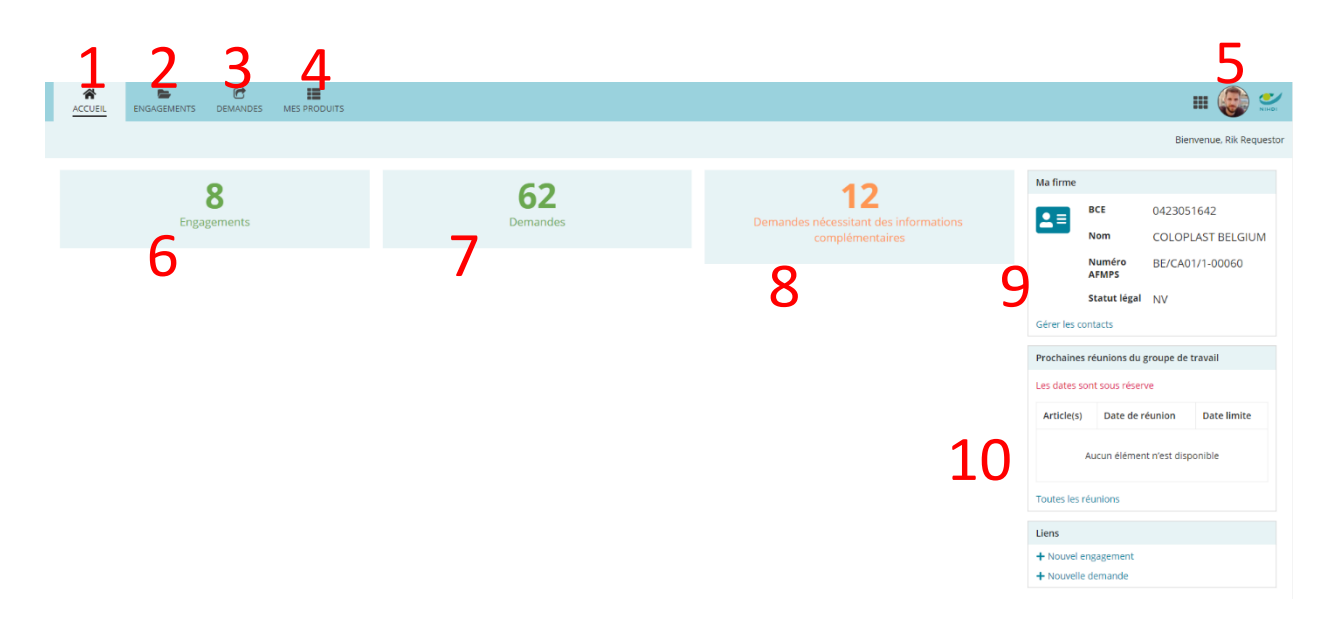

- 1. Le bouton pour revenir à l'écran d'accueil
- 2. Le bouton qui vous permet de voir les engagements que vous avez soumis et d'en soumettre de nouveaux
- 3. Le bouton qui vous permet de voir les demandes que vous avez soumises et d'en soumettre de nouvelles
- 4. La liste de tous vos produits sur la liste
- 5. Votre profil, où vous pouvez modifier des paramètres tels que :
	- a. La langue affichée
	- b. Les notifications par e-mail
	- c. Les notifications mobiles
	- d. Les options d'accessibilité pour les malvoyants et les daltoniens
- 6. Le nombre d'engagements de votre firme
- 7. Le nombre de demandes que vous avez déjà soumises dans CT Meddev
- 8. En orange, le nombre de demandes pour lesquelles vous devez effectuer des actions afin que l'INAMI puisse poursuivre le traitement de cette demande.
- 9. Les informations de votre firme
- 10. Les dates des prochaines réunions au cours desquelles vos demandes pourront être examinées, ainsi que la date limite à laquelle votre demande doit être soumise.

Chaque demande doit d'abord être évaluée par un groupe de travail, à l'exception d'une demande de modification d'un prix. Ces demandes doivent uniquement tenir compte de la date limite de la Commission de conventions.

# Données de contact

Attention : Assurez-vous que votre profil contient la bonne adresse e-mail afin que l'application ou l'INAMI puisse vous contacter si vous avez des questions ou des problèmes concernant vos demandes. Par défaut, [techuser@riziv-inami.fgov.be](mailto:techuser@riziv-inami.fgov.be) est saisi ici. Vous devez également remplir les champs « tél mobile, adresse 1, ville, code postal et pays » pour éviter les messages d'erreur.

Vous pouvez modifier cela dans votre profil :

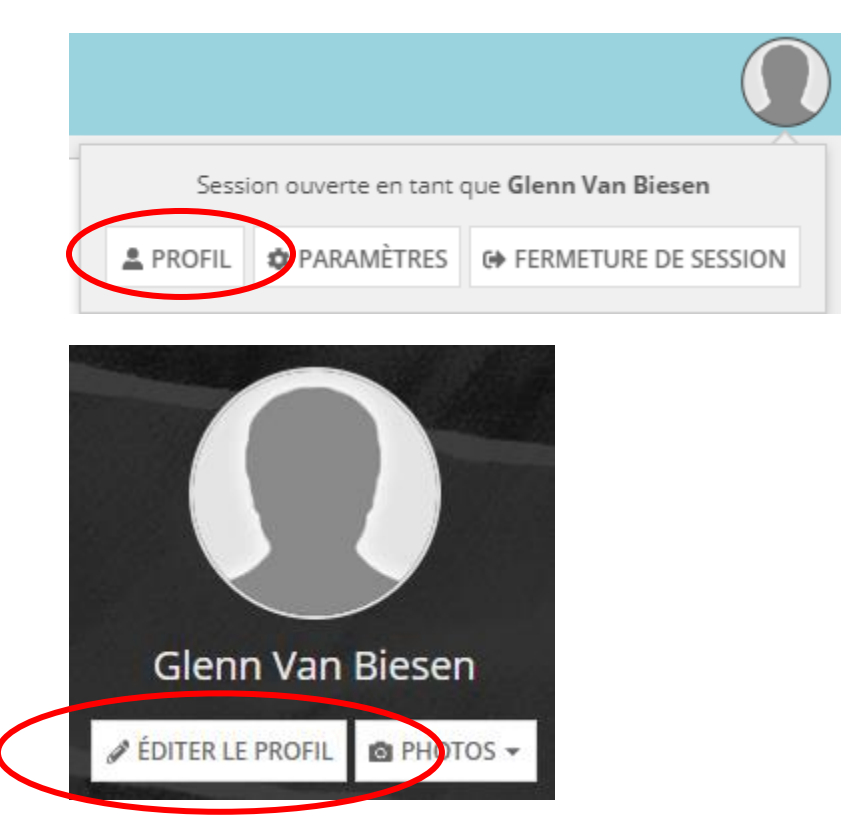

## Éditer le profil

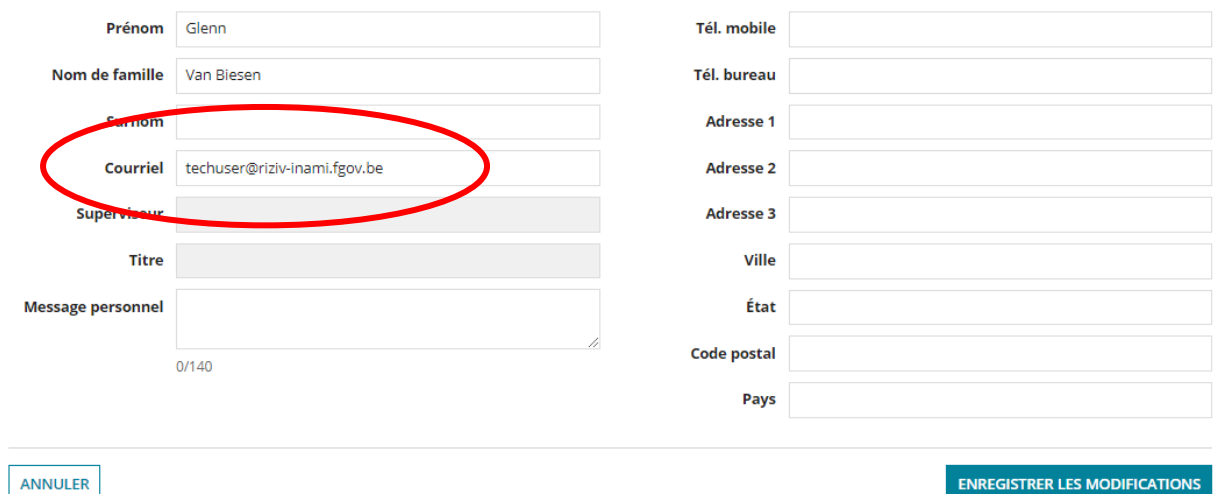

10

# Engagement

Avant de pouvoir soumettre une demande d'inscription d'un produit sur la liste des produits admis, vous devez soumettre un formulaire d'engagement pour chaque marque que vous distribuez. Vous ne devez soumettre cette demande qu'une seule fois. Une fois que votre engagement a été approuvé par l'INAMI, vous pouvez soumettre dans l'application des demandes pour des produits de cette marque.

En haut du menu, cliquez sur le bouton « Engagements ». L'écran suivant s'affiche :

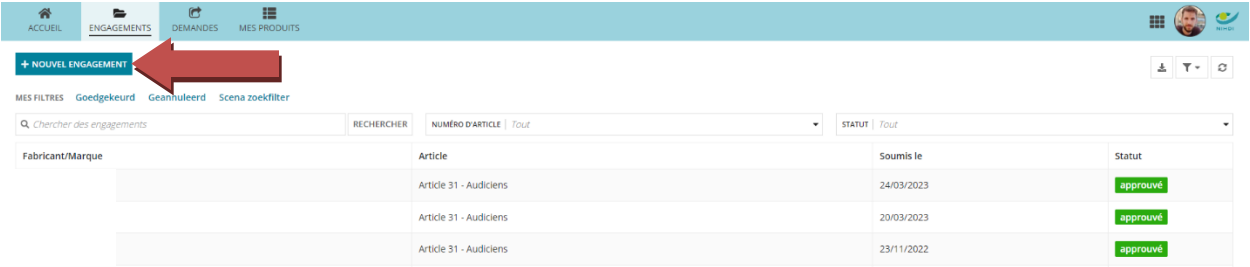

Cliquez ensuite sur le bouton « + nouvel engagement ». Un écran comprenant les éléments suivants s'affiche :

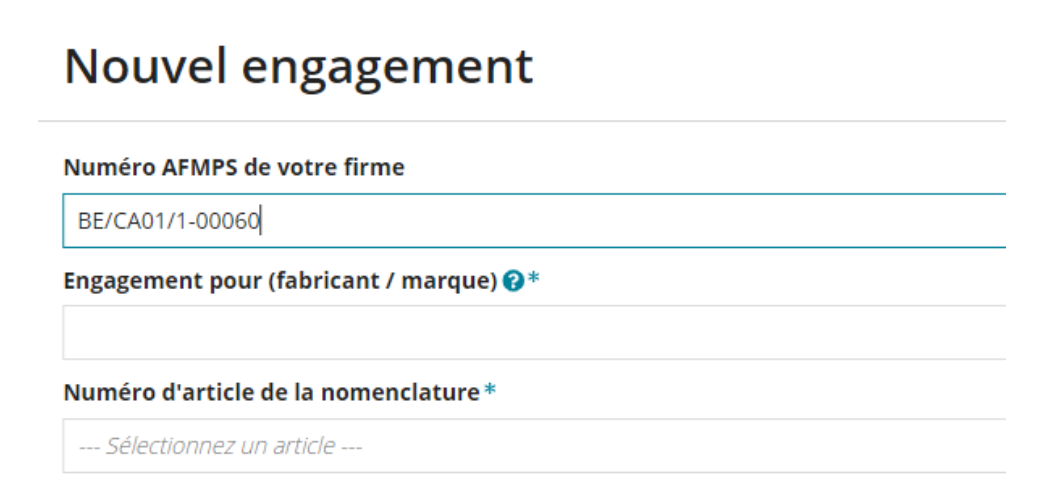

Le numéro AFMPS de votre firme sera déjà renseigné. En dessous, vous devez renseigner la marque que vous distribuez. Faites attention à l'orthographe. C'est la mention qui apparaîtra sur les listes publiques.

Enfin, choisissez un numéro d'article sous lequel votre produit sera remboursé :

- Article 27 :
	- o Prothèses mammaires
	- o Bas élastiques thérapeutiques pour la jambe
	- o Gaines de bras et gants
	- o Matériel de stomie
	- o Matériel pour incontinence
- Article 29
	- o Genoux hydrauliques (type B)
	- o Genoux mécatroniques (type I et II)
- Article 31
	- o Appareils auditifs classiques
	- o Appareils auditifs à conduction osseuse

Lorsque vous avez choisi un article, le champ suivant s'affiche :

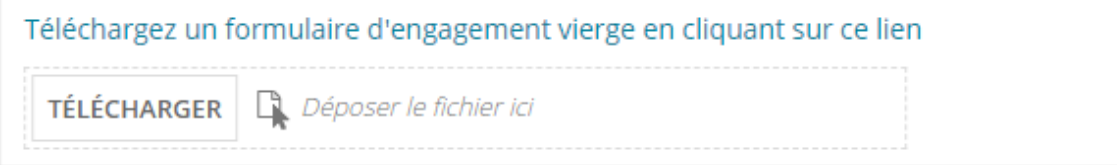

Ici, vous pouvez télécharger un formulaire d'engagement vierge en cliquant sur le lien du dessus. Il doit être entièrement complété et signé (de façon numérique) et téléchargé dans l'application.

Ensuite, vous pouvez cliquer sur le bouton « soumettre » en bas à droite pour transmettre votre demande à l'INAMI. Vous serez informé(e) par e-mail de l'approbation ou du rejet de votre engagement.

# Soumettre une demande

En haut du menu, cliquez sur le bouton « Demandes ». L'écran suivant s'affiche :

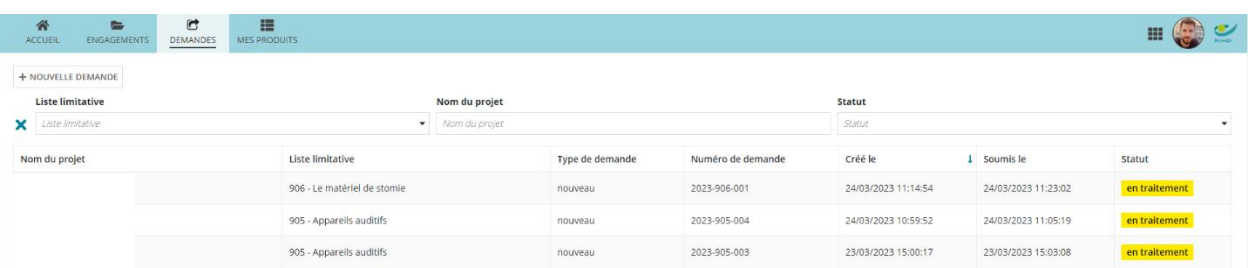

Une demande est un conteneur dans lequel vous pouvez regrouper différents produits au sein d'une même catégorie de produits pour soumettre une demande groupée. Par conséquent, pour certains documents, vous ne devez télécharger qu'un seul fichier qui est immédiatement valable pour tous les produits de la demande.

L'écran ci-dessus vous donne un aperçu de toutes les demandes que vous avez créées, soumises ou qui sont déjà terminées. Sur cette page, vous pouvez effectuer une recherche par nom, par liste limitative ou par statut de la demande.

Le statut de la demande apparaît à droite. Votre demande peut avoir les statuts suivants :

**brouillon** 

Lorsque vous créez une demande, elle se trouve automatiquement en phase brouillon. Dans cette phase, vous pouvez encore tout modifier dans la demande ou la supprimer complètement. Tant que la demande se trouve dans cette phase, l'INAMI ne peut pas voir votre demande. Cela nous empêche également d'entreprendre des actions à l'égard d'une demande en phase brouillon. La demande n'est visible pour l'INAMI que lorsque vous la soumettez.

#### en traitement

Lorsque vous nous soumettez la demande, celle-ci reçoit le statut « en traitement ». Ici, vous ne pouvez plus rien modifier dans la demande. Toutefois, vous pouvez annuler une demande en traitement. Une annulation supprime votre demande, et cela ne peut pas être annulé. Vous ne pouvez donc pas annuler, modifier et renvoyer une demande.

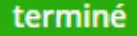

La demande est considérée comme terminée lorsqu'elle a parcouru l'ensemble du processus auprès de l'INAMI. Il peut s'agir de produits approuvés ou rejetés, ou d'une combinaison des deux.

#### demande d'annulation

Vous pouvez toujours demander à l'INAMI d'annuler votre demande pendant qu'elle est en cours de traitement. Tant que cette annulation n'a pas été accordée par l'INAMI, votre demande a le statut « demande d'annulation ».

## annulé

La demande reçoit le statut « annulé » lorsqu'elle a été annulée par vous ou par l'INAMI.

## <span id="page-13-0"></span>Créer une demande

Cliquez ensuite sur le bouton « + Nouvelle demande ».

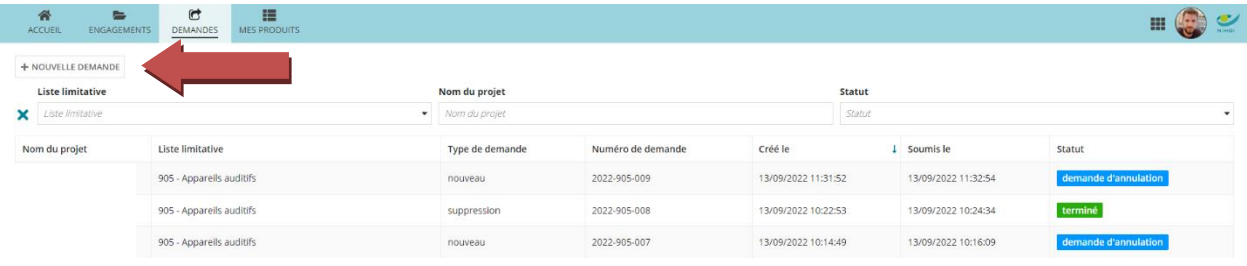

Vous verrez s'afficher un pop-up dans lequel vous pourrez renseigner les données de votre demande.

## Nouvelle demande

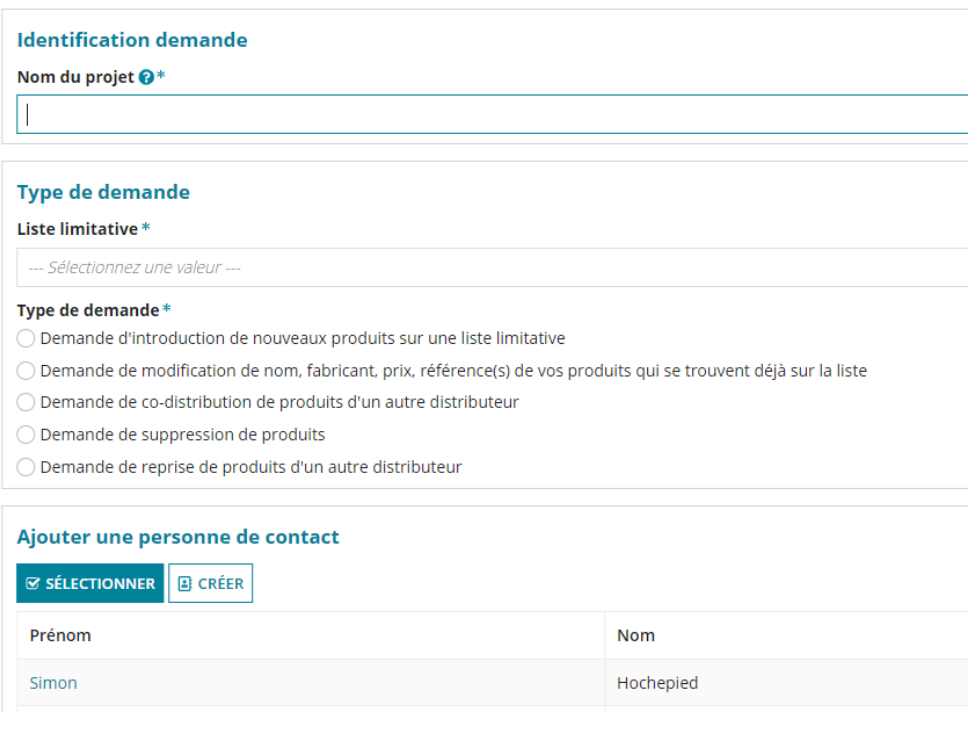

Ici, vous donnez à votre demande un nom de projet de votre choix, ce qui vous permet de distinguer les différentes demandes que vous soumettez les unes des autres.

En dessous, vous pouvez choisir la liste limitative pour laquelle vous souhaitez soumettre une demande. Il n'est pas possible de traiter différents types de produits en une seule demande. Vous pouvez actuellement choisir parmi les listes limitatives suivantes :

- Prothèses mammaires externes
- Gaines de bras et gants
- Bas élastiques thérapeutiques pour la jambe
- Matériel pour incontinence
- Appareils auditifs
- Matériel de stomie
- Genoux mécatroniques et genoux hydrauliques de type B

Vous indiquez ensuite le type de demande que vous souhaitez soumettre. Vous pouvez choisir parmi les types de demandes suivants :

- Demande d'introduction de nouveaux produits sur une liste limitative
- Demande de modification de nom, fabricant, prix, référence(s) de vos produits qui se trouvent déjà sur la liste
- Demande de co-distribution de produits d'un autre distributeur
- Demande de suppression de produits sur une liste limitative
- Demande de reprise de produits d'un autre distributeur

Enfin, vous pouvez désigner une personne de contact pour cette demande. Vous pouvez choisir une personne dans la liste des personnes de contact déjà ajoutées ou créer une nouvelle personne de contact.

*Attention : La personne de contact sélectionnée recevra toute la correspondance relative à cette demande. Par exemple, si des informations supplémentaires sont nécessaires ou si votre demande est rejetée, un email sera envoyé à cette personne de contact à l'adresse e-mail renseignée. Il est néanmoins possible pour les autres personnes qui ont une autorisation pour ce fabricant ou ce distributeur, de traiter la demande dans l'application et d'en assurer le suivi. Il est toujours possible de modifier cette personne de contact, même après la soumission de la demande.* 

Si vous soumettez une demande d'introduction de nouveaux produits dans la liste des prothèses mammaires externes, des gaines de bras et gants, des bas élastiques thérapeutiques pour la jambe, du matériel d'incontinence ou du matériel de stomie, un champ supplémentaire apparaît.

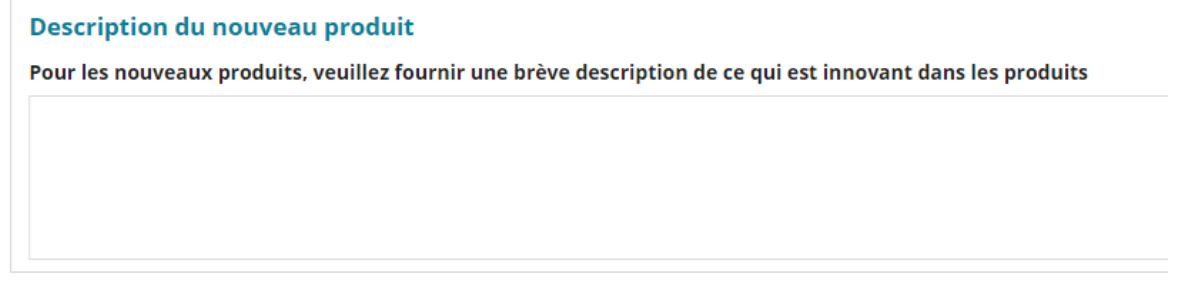

Ici, vous devez fournir une brève description de l'innovation que votre produit apporte à la gamme de produits ou quelques spécificités des produits dans votre demande.

Cliquez ensuite sur « Sauvegarder » en bas à droite. Votre demande apparaît dans la liste des demandes. Vous pouvez sélectionner votre demande en cliquant sur le nom du projet de votre demande.

## <span id="page-15-0"></span>Demande d'inscription de nouveaux produits

Lorsque vous ouvrez votre demande, l'écran suivant s'affiche :

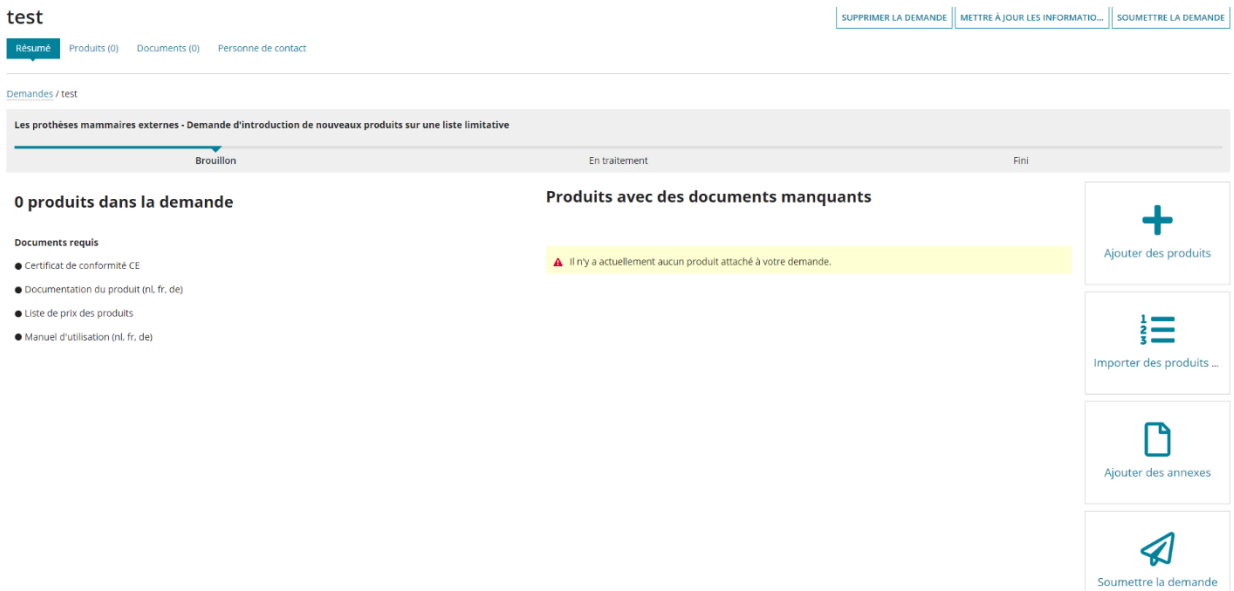

En haut à droite, vous avez la possibilité de :

- supprimer à nouveau la demande
- modifier les informations relatives à la demande : il s'agit des informations saisies lors de la création de la demande
- soumettre la demande : cela n'est possible que si la demande a été entièrement complétée

La demande comprend 4 écrans différents :

- le résumé : l'écran de la capture d'écran ci-dessus
- produits : un aperçu de tous les produits ajoutés à la demande
- documents : un aperçu de tous les documents ajoutés à la demande
- personne de contact : la personne de contact choisie pour cette demande. Ici, vous pouvez également la modifier.

#### <span id="page-16-0"></span>Ajouter des produits à votre demande

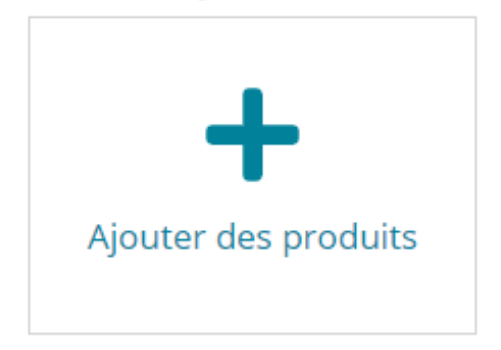

Le bouton à droite vous permet d'ajouter des produits. Vous avez la possibilité d'ajouter chaque produit individuellement et manuellement ou, si vous souhaitez ajouter beaucoup de produits, de les importer à partir d'un fichier Excel. Cette deuxième option est détaillée plus loin dans le manuel.

Lorsque vous ajoutez un produit, le pop-up suivant apparaît :

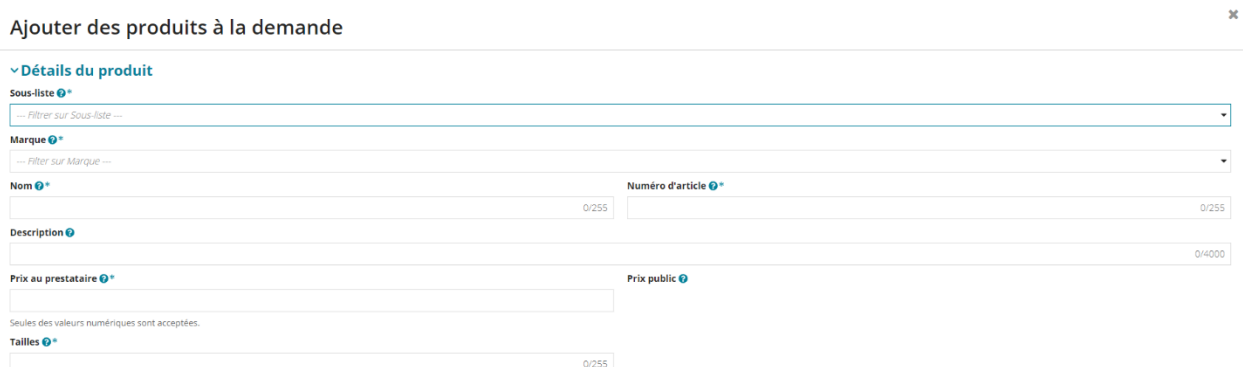

Ici, vous devez compléter plusieurs champs. Tous les champs sont obligatoires (voir \*).

Certains champs sont les mêmes pour tous les types de produits :

- Sous-liste : vous choisissez ici l'une des sous-listes à laquelle vous souhaitez ajouter votre produit. Si vous souhaitez ajouter votre produit à plusieurs sous-listes, vous devez à nouveau l'ajouter pour chaque sous-liste.
- Marque : ici, vous avez la possibilité de choisir la marque du produit à partir d'une liste des formulaires d'engagement que vous avez soumis.

Nom : saisissez ici le (les) nom(s) de votre produit telle(s) que vous souhaitez qu'elle(s) figure(nt) sur la liste des produits admis au remboursement.

*Attention : Le nom du produit d'un appareil auditif doit correspondre au nom figurant dans la fiche technique et dans le document du SPF Economie.*

Numéro d'article : saisissez ici la (les) référence(s) de votre produit telle(s) que vous souhaitez qu'il figure sur la liste des produits admis au remboursement.

*Attention : Si vous saisissez plusieurs numéros de référence, vous devez saisir chacun d'entre eux individuellement en les séparant par un point-virgule (« ; »). Donc pas « 2054 à 2057 », « 20 54- 57 », « 205x » ou « 2054/2055/2056/2057 », mais bien « 2054;2055;2056;2057 ». Vous ne pouvez donc pas utiliser « ; » comme élément de votre numéro de référence.*

- Prix au prestataire : vous devez saisir ici le prix maximum au prestataire hors TVA. Ce champ est formaté en € et n'accepte que des valeurs numériques à 2 décimales (sauf pour le matériel d'incontinence à 4 décimales). Si vous tentez d'introduire une valeur autre qu'une valeur numérique, un message d'erreur apparait.

*Attention : pour la liste 905, ce champ s'intitule « prix maximum autorisé ». Vous devez mentionner ici le prix que le SPF Économie vous a communiqué :*  [https://economie.fgov.be/fr/themes/ventes/politique-des-prix/prix-reglementes/appareils](https://economie.fgov.be/fr/themes/ventes/politique-des-prix/prix-reglementes/appareils-auditifs)[auditifs](https://economie.fgov.be/fr/themes/ventes/politique-des-prix/prix-reglementes/appareils-auditifs)

*Attention: pour les listes 901 et 902 indiquer le prix d'1 gaine de bras ou d'1 gant ou d'1 gaine de bras avec gant ou d'1 bas pour la jambe – pas par paire !*

*Attention: pour la liste 906 indiquer le prix par plaque ou poche de stomie. Pour la pâte/poudre/film protecteur, c'est le prix par conditionnement qui doit être indiqué.*

Certains éléments apparaissent uniquement pour des demandes de produits spécifiques :

- Description : entrez ici la description du produit.
- Tailles : vous devez introduire ici les différentes tailles standard disponibles pour le produit.

*Attention : Ici encore, il convient de noter les différentes tailles en les séparant par un point-virgule.* 

- Quantité par boîte : vous devez indiquer ici le nombre de produits par boîte.
- Niveau technologique : indiquez ici le niveau technologique de l'appareil auditif au sein de votre gamme. Cette information ne sera pas publiée sur la liste INAMI - 1 : faible niveau ; - 5 : haut niveau

- Gamme de fréquences : veuillez reprendre la bande passante de l'appareil auditif. Veuillez uniquement reprendre les chiffres et les signes « < » ou « > » et non les lettres HZ, Hz ou Hertz.

*Attention : assurez-vous que la distorsion et la bande passante enregistrées correspondent à la même norme (norme IEC 118-0 ou 118-7) que celle reprise dans la fiche technique.*

- Distorsion (%) : notez ici la distorsion en pourcentage. C'est la distorsion la plus haute à 800 ou 1600 Hz. Vous devez introduire le chiffre en pourcentage sans reprendre le signe %.
- Private label : un Private label est un produit ayant les mêmes caractéristiques techniques qu'un produit original du fabricant et vendu sous un autre nom que le produit original. Si vous répondez Oui, quatre nouveaux champs s'afficheront, où vous pourrez compléter le nom du produit, le numéro d'article, la marque et le code d'identification du produit original sur la liste INAMI si celui-ci existe.
- Documentation séparée pour l'amplificateur numérique (pas dans la fiche technique) : l'appareil auditif est-il équipé d'un système d'amplification non linéaire (AGCI avec point d'inflexion inférieur à 60 dB SPL = compression à champ dynamique) ayant pour but de s'adapter automatiquement à l'environnement acoustique ? Si oui, et si l'information ne figure pas sur la fiche technique fournie, vous devez l'indiquer ici et joindre une documentation supplémentaire.
- Co-distribution : ceci permet à d'autres distributeurs d'inclure votre produit dans leur demande et de le co-distribuer avec vous. Ceci n'est possible que pour la catégorie de produits des appareils auditifs. Vous devez toujours donner l'autorisation à l'autre distributeur de reprendre ce produit via une lettre (voir plus loin dans le manuel).
- Prix prolongation de garantie : vous devez compléter ici le prix maximum au prestataire hors TVA.
- Accord service minimal de qualité : vous devez indiquer ici si vous êtes d'accord avec le service minimal de qualité après-vente comme prévu à l'article 29, § 13, K, pour les genoux mécatroniques.
- Engagement période de test : vous devez indiquer ici si vous acceptez que le produit soit mis gratuitement à disposition pendant les 4 semaines de test figurant à l'article 29, § 13, B2, pour les genoux mécatroniques.

Si vous avez déjà ajouté des documents à votre demande, un aperçu s'affichera en dessous. Ici, vous pouvez sélectionner tous les documents pertinents pour ce produit. Cela est expliqué plus loin dans le manuel.

Lorsque vous avez complété tous les éléments, vous pouvez sauvegarder le produit dans votre demande.

## <span id="page-19-0"></span>Modifier ou supprimer des produits

Lorsque vous avez ajouté un produit à votre demande, il apparaît dans l'écran « produits » de votre demande. Vous pouvez ici effectuer plusieurs actions sur les produits de cette demande :

- Q Afficher ce produit
- $\Box$  Mettre à jour ce produit
- **X** Supprimer ce produit de votre demande

Si vous avez ajouté plusieurs produits, vous pouvez utiliser les filtres en haut de la liste pour affiner votre sélection.

## <span id="page-19-1"></span>Ajouter des annexes

Une fois que vous avez ajouté un produit, vous devez ajouter à la demande tous les documents requis pour ce produit afin de pouvoir soumettre votre demande. Sur l'écran du résumé, vous obtenez un aperçu de tous les documents requis et facultatifs que vous devez ou pouvez soumettre.

Documents requis pour tous les types de produits

- Un certificat de conformité CE
- Le manuel d'utilisation dans les trois langues nationales (néerlandais, français et allemand) : conformément à la directive CE en vigueur

Certains documents sont uniquement nécessaires pour des demandes de produits spécifiques :

- La documentation du produit dans les trois langues nationales (néerlandais, français et allemand) : celle-ci comprend au minimum une description du produit
- La liste de prix de tous les produits ajoutés
- Pour les gaines de bras et gants élastiques thérapeutiques : une attestation délivrée par un institut de test de laquelle il ressort que le produit a une pression de mercure d'au moins 15 mm.
- Fiche technique : Une fiche technique basée sur la norme IEC (International Electrotechnical Commission) 60118. Sur cette fiche, on retrouve, à côté de la description complète du type d'appareil auditif, la bande passante et le niveau de distorsion aux fréquences de 800 et 1 600 Hz.
- Fixation prix SPF Économie : Une copie de la décision de prix maximum autorisé, donnée par le Ministre de l'Économie. Vous pouvez introduire votre demande sans ce document, mais votre demande ne pourra jamais être approuvée sans ce document au stade de la Commission de conventions. Si vous introduisez une demande sans joindre ce document, vous recevrez donc toujours une demande d'informations complémentaires pour joindre ce document plus tard.

Documents facultatifs, documents uniquement nécessaires dans certains cas spécifiques :

- Pour la pompe d'irrigation (prestation 656095) sous matériel de stomie : une attestation délivrée par un institut de test de laquelle il ressort que le produit est conforme à la norme IEC 60601-1 Appareils électromédicaux, ou équivalent.
- Documentation amplificateur numérique : documentation supplémentaire qui atteste que l'appareil peut être équipé d'un système d'amplification non linéaire (AGCI avec point d'inflexion inférieur à 60 dB SPL = compression à champ dynamique) ayant pour but de s'adapter automatiquement à l'environnement acoustique. Ceci peut éventuellement se faire via une capture de l'écran de logiciel de réglage. Cette documentation supplémentaire est uniquement nécessaire si l'information ne figure pas sur la fiche technique.
- Déclaration de conformité CE Private label : s'il s'agit d'un appareil auditif Private label, il faut joindre la déclaration de conformité CE du produit original.
- Une motivation pour la classe de remboursement II : si le prix public de votre genou mécatronique de type II est supérieur au remboursement et que votre produit relève donc de la classe de remboursement II, vous devez motiver le surcoût sur la base d'une plus-value démontrée par rapport aux produits repris sur la liste sous la classe de remboursement I.

Certains de ces documents s'accompagnent d'exigences linguistiques.

Vous pouvez ajouter ces documents en cliquant sur le bouton ci-dessous ou sur l'écran « Documents » en cliquant sur « Ajouter des annexes » sur la page « Documents » en haut à droite.

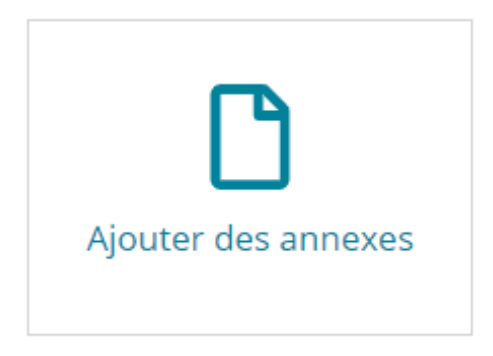

Vous pouvez télécharger jusqu'à 10 documents à la fois.

Une fois les documents téléchargés, vous pouvez les identifier dans l'écran suivant et les attribuer à un ou plusieurs produits. Vous pouvez modifier le titre de chaque document, indiquer dans quelle(s) langue(s) le document a été rédigé et indiquer le type d'annexe en choisissant parmi les options susmentionnées.

#### Ajouter des annexes

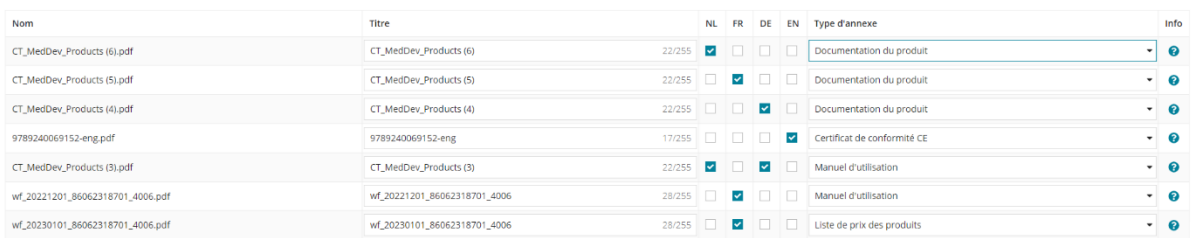

Ensuite, vous pouvez choisir d'attribuer ces documents à tous les produits déjà introduits dans votre demande ou à des produits que vous avez spécifiquement choisis déjà introduits dans votre demande.

Annexes pour tous les produits

Annexes pour des produits spécifiques

*Attention : Vous devez attribuer tous les documents aux mêmes produits, vous ne pouvez pas choisir d'attribuer certains documents à un seul produit et les autres documents à un autre produit. Si vous souhaitez attribuer différents documents à différents produits, vous devez répéter la procédure d'ajout de documents pour chaque produit.* 

Vous pouvez toujours supprimer ultérieurement les documents déjà attribués ou les dissocier de certains produits si vous avez commis une erreur lors de l'ajout de documents.

*Attention : Si vous ajoutez un document pour tous les produits de votre demande, par exemple une liste de prix, et que vous ajoutez ensuite un produit supplémentaire à votre demande, cette liste de prix ne sera pas automatiquement liée à ce dernier produit ajouté. Toutefois, vous pouvez choisir de lier cette liste de prix au produit lors de l'ajout de ce dernier.*

#### <span id="page-21-0"></span>Modification ou suppression d'annexes

Sur l'écran « Documents » de votre demande, vous verrez tous les documents que vous avez déjà ajoutés à votre demande avec toutes les informations concernant ce document. Ici, vous pouvez :

- $\Box$  mettre à jour les données de ce document
- 
- $\overline{\mathbf{m}}$  supprimer le document
	- **La Fretélécharger le document**

Si vous sélectionnez un document, un exemple s'affiche en dessous de certaines extensions.

#### <span id="page-22-0"></span>Soumettre une demande

Lorsque tous les documents requis ont été ajoutés pour tous les produits de votre demande, vous verrez s'afficher sur l'écran « Résumé » une confirmation verte pour chaque document requis et un cercle vert.

Vous pouvez désormais soumettre votre demande. Pour ce faire, cliquez sur « Soumettre la demande » en haut à droite ou en bas de l'écran « Résumé ». Vous verrez alors apparaître un pop-up comprenant un résumé de toutes les informations de votre demande, de tous les produits ajoutés et de tous les documents ajoutés pour vérification.

Si vous cliquez sur le bouton « Soumettre » en bas, votre demande sera transmise à l'INAMI. Un écran s'affiche avec le numéro de votre demande.

*Attention : Tant que vous n'avez pas soumis la demande et que vous ne l'avez donc pas transmise à l'INAMI, ce dernier n'est pas en mesure de voir votre demande.* 

*Attention : Une fois que vous avez soumis votre demande, vous ne pouvez plus la modifier.* 

### <span id="page-22-1"></span>Envoyer des échantillons

Lorsque vous soumettez une demande pour des produits figurant sur la liste des prothèses mammaires externes, des gaines de bras et gants, des bas élastiques thérapeutiques pour la jambe, du matériel d'incontinence ou du matériel de stomie, vous devez soumettre un échantillon de chaque produit demandé (une seule taille de chaque produit est suffisante). Vous pouvez l'envoyer en joignant une lettre d'accompagnement indiquant le nom et le numéro de la demande ainsi que d'une liste des produits envoyés afin que l'INAMI sache clairement quel échantillon appartient à quel produit.

Vous pouvez envoyer ces échantillons à l'adresse suivante :

INAMI – Service des soins de santé – Direction médicale Stephany Verhaeghe – Davina Del Piccolo Rue Brialmont 8 1210 Bruxelles Belgique

## <span id="page-22-2"></span>Annuler la demande

Lorsque vous avez introduit une demande et avant qu'elle ne soit entièrement approuvée et ajoutée à la liste des produits ou rejetée, vous pouvez toujours demander à l'annuler. Pour ce faire, ouvrez la demande en cours de traitement en cliquant sur la demande concernée sur la page des demandes, puis cliquez sur le bouton « Annuler la demande » en haut à droite de l'écran « Résumé ». Il vous sera demandé de confirmer si vous souhaitez annuler la demande.

*Attention : l'annulation d'une demande ne peut pas être annulée. Une fois que votre demande a été annulée, vous ne pouvez plus rien faire avec cette demande dans le programme, à part l'afficher. Si vous souhaitez à nouveau soumettre les produits sous cette demande, vous devez créer une nouvelle demande.* 

## <span id="page-23-0"></span>Demande de changement de nom, de fabricant, de prix, de référence(s) de vos produits déjà sur la liste

Lorsque vous ouvrez la demande, l'écran suivant s'affiche :

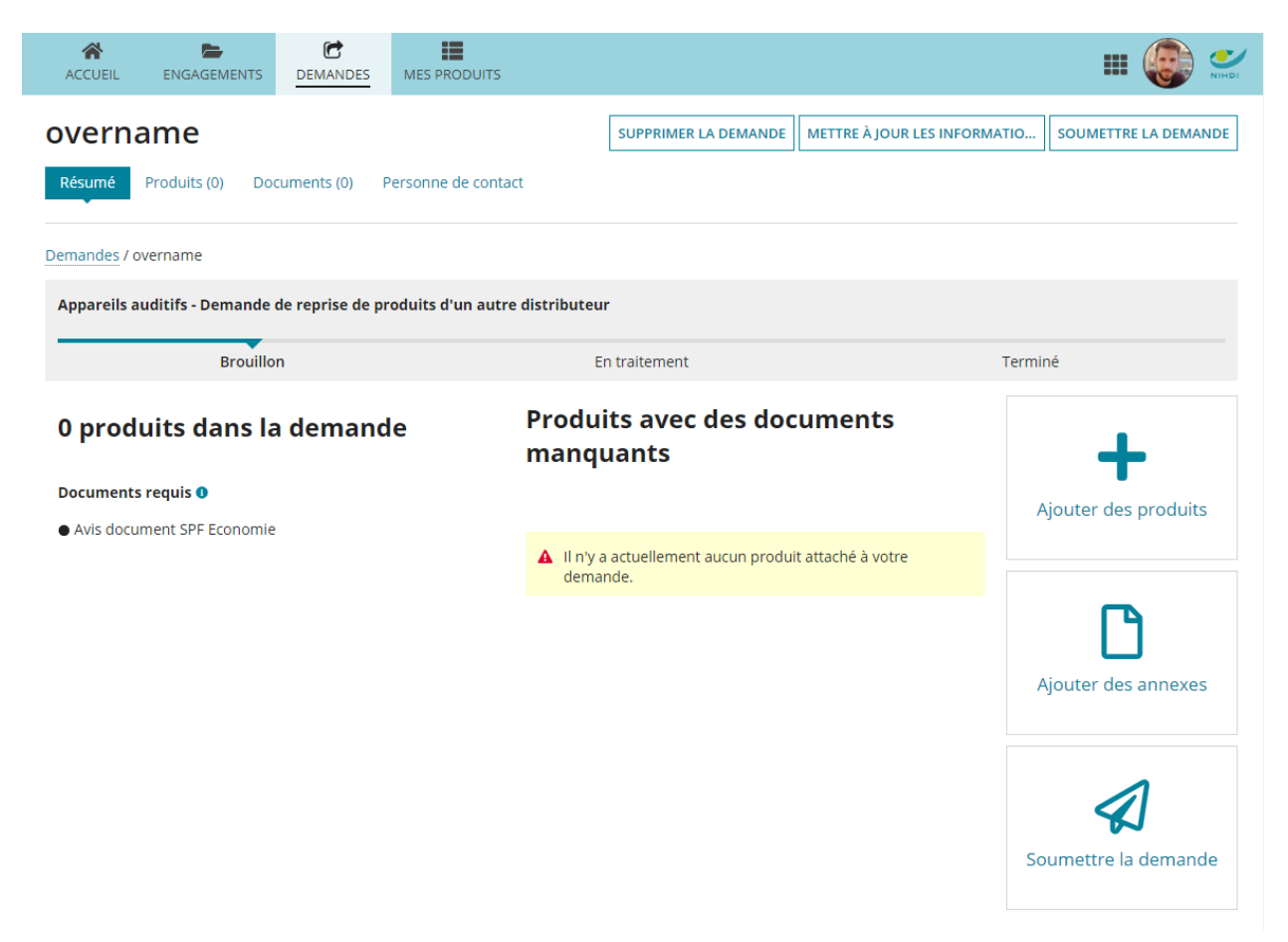

En haut à droite, vous avez la possibilité de :

- supprimer à nouveau la demande
- modifier les informations relatives à la demande : il s'agit des informations saisies lors de la création de la demande
- soumettre la demande : cela n'est possible que si la demande a été entièrement complétée

La demande comprend 4 écrans différents :

- le résumé : l'écran de la capture d'écran ci-dessus
- produits : un aperçu de tous les produits ajoutés à la demande
- documents : un aperçu de tous les documents ajoutés à la demande
- personne de contact : la personne de contact choisie pour cette demande. Ici, vous pouvez également la modifier.

## <span id="page-24-0"></span>Ajouter des produits à votre demande

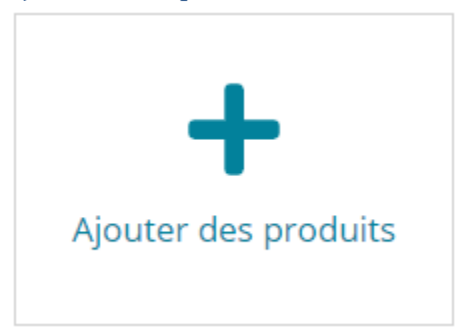

En cliquant sur le bouton pour ajouter des produits, vous obtenez un aperçu de tous vos produits figurants actuellement sur la liste. Vous pouvez sélectionner un ou plusieurs produits pour les ajouter à votre demande. Si vous avez beaucoup de produits sur la liste ou sur plusieurs listes, vous avez la possibilité, en haut, de filtrer tous vos produits :

## Sélectionnez un ou plusieurs produits

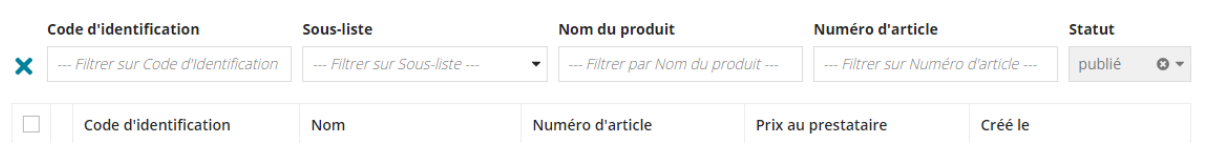

Vous pouvez toujours cliquer sur l'icône Q pour afficher plus d'informations concernant votre produit.

## <span id="page-24-1"></span>Adapter les produits

Dès que vous avez ajouté des produits, vous pouvez, au bas de l'écran « produits », cliquer sur l'icône <sup>d'</sup> pour modifier votre produit. Un écran identique à celui pour l'introduction d'un nouveau produit s'affichera, vous permettant de modifier tous les champs à l'exception de la sous-liste. Après avoir modifié un champ, vous verrez un commentaire s'afficher en rouge avec la valeur originale.

Lorsque vous avez terminé la modification, vous pouvez la sauvegarder. Vous pouvez toujours cliquer sur l'icône  $\mathbf{Q}$  pour afficher vos modifications.

## <span id="page-24-2"></span>Modifier des produits en bloc

Pour un grand nombre de produits, vous pouvez effectuer ces modifications en bloc à l'aide d'un fichier Excel au lieu de cliquer sur l'icône de chaque produit. Cela peut vous faire gagner du temps. Recommencez en ajoutant à la demande tous vos produits à modifier, puis en cliquant sur le bouton « Modifier des produits en bloc ».

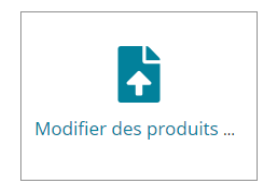

 $\overline{\phantom{a}}$ 

Vous recevrez un pop-up dans lequel vous aurez la possibilité de télécharger un document Excel dans lequel se trouvent les produits sélectionnés.

### Modifier des produits en bloc

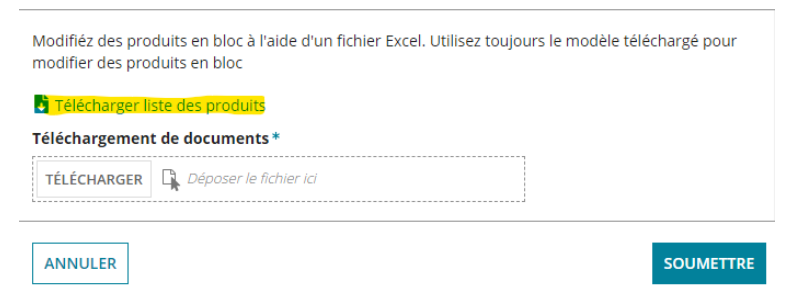

Vous pouvez effectuer les modifications dans ce document.

*Attention : n'ajoutez pas de produits, de colonnes ou de lignes au document. La première colonne (avec un numéro d'identification) ne peut pas être modifiée. Vous n'avez pas besoin de modifier la colonne des prix publics, elle sera calculée par l'application elle-même.*

Une fois que vous avez effectué les modifications, vous pouvez les enregistrer et télécharger à nouveau le document modifié dans le même pop-up.

## Modifier des produits en bloc Modifiéz des produits en bloc à l'aide d'un fichier Excel. Utilisez toujours le modèle téléchargé pour modifier des produits en bloc Télécharger liste des produits Téléchargement de documents\* TÉLÉCHARGER | Q Déposer le fichier ici ANNULER SOUMETTRE Choisissez « soumettre ». Modifier des produits en bloc Modifiéz des produits en bloc à l'aide d'un fichier Excel. Utilisez toujours le modèle téléchargé pour modifier des produits en bloc Télécharger liste des produits Téléchargement de documents\* bulkhandleiding (1) **XLSX - 8.08 KB SOUMETTRE ANNULER**

Si aucune erreur n'a été trouvée, vous verrez une confirmation :

Modifiér des produits en bloc

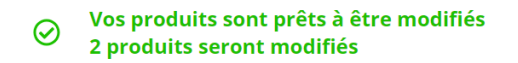

ANNULER

**CONTINUER** 

Vérifiez toujours toutes les modifications dans l'onglet « produits » à l'aide de l'icône Q. Ici, vous verrez quelle modification a été apportée et quelle était la valeur d'origine du champ.

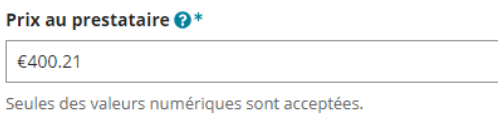

Le prix a été modifié. Valeur du produit publié: 371

*Attention : Vous pouvez télécharger Excel plusieurs fois, mais si vous avez apporté des modifications via les écrans, celles-ci seront écrasées par les valeurs de l'Excel. Il est donc préférable de télécharger au préalable une nouvelle version de l'Excel.*

Tous les fichiers Excel téléchargés peuvent également être trouvés sous Documents.

## <span id="page-26-0"></span>Ajouter des documents

En fonction de la modification que vous aurez apportée aux produits ajoutés, un ou plusieurs documents seront nécessaires pour déclarer une demande de modification recevable. Ces documents peuvent être les suivants :

- Une liste de prix adaptée : si vous avez modifié le prix d'un ou plusieurs produits, vous devez joindre à votre demande une liste contenant ces prix.
- Si vous avez modifié le fabricant ou la marque d'un produit, vous devez joindre à votre demande la notification de l'AFMPS de ce nouveau fabricant. Si votre produit est un appareil auditif, vous devez également joindre à votre demande la notification du SPF Économie.

*Attention : vous verrez toujours un cercle vert sur l'écran « Résumé » en cas de documents manquants. L'application ne tient pas compte des modifications apportées aux produits ajoutés. Vous devez donc vousmême veiller à joindre les documents nécessaires et corrects.* 

#### <span id="page-26-1"></span>Soumettre une demande

Vous pouvez désormais soumettre votre demande. Pour ce faire, cliquez sur « Soumettre la demande » en haut à droite ou en bas de l'écran « Résumé ». Vous verrez alors apparaître un pop-up comprenant un résumé de toutes les informations de votre demande, de tous les produits ajoutés et de tous les documents ajoutés pour vérification. Si vous avez ajouté un produit pour lequel vous n'avez apporté aucune modification, un message s'affichera pour vous le signaler.

Si vous cliquez sur le bouton « Soumettre » en bas, votre demande sera transmise à l'INAMI. Un écran s'affiche avec le numéro de votre demande.

*Attention : Tant que vous n'avez pas soumis la demande et que vous ne l'avez donc pas transmise à l'INAMI, ce dernier n'est pas en mesure de voir votre demande.* 

*Attention : Une fois que vous avez soumis votre demande, vous ne pouvez plus la modifier.* 

# <span id="page-28-0"></span>Demande de co-distribution de produits auprès d'un autre distributeur

*Attention : ce type de demande n'est possible que pour la liste 905 appareils auditifs.* 

Lorsque vous ouvrez la demande, l'écran suivant s'affiche :

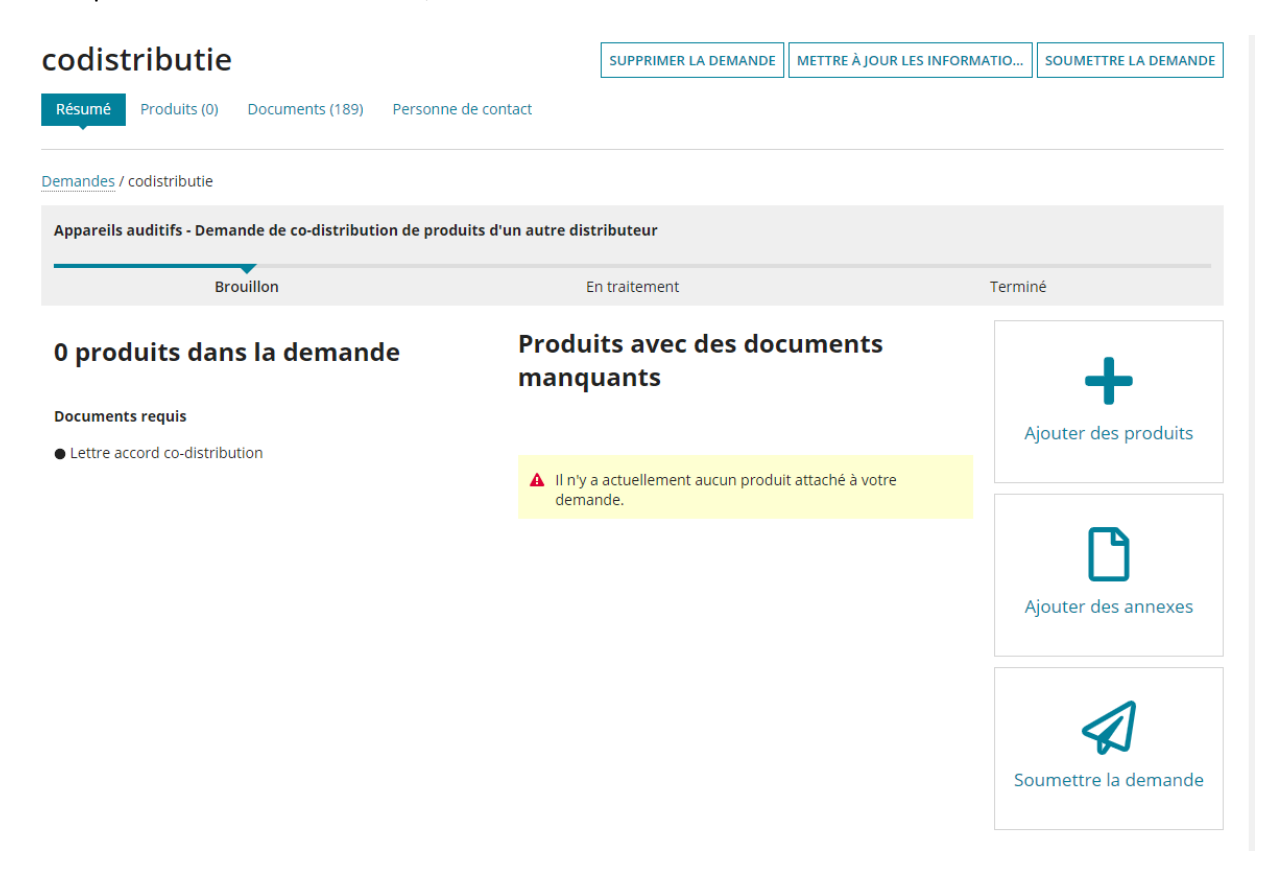

En haut à droite, vous avez la possibilité de :

- supprimer à nouveau la demande
- modifier les informations relatives à la demande : il s'agit des informations saisies lors de la création de la demande
- soumettre la demande : cela n'est possible que si la demande a été entièrement complétée

La demande comprend 4 écrans différents :

- le résumé : l'écran de la capture d'écran ci-dessus
- produits : un aperçu de tous les produits ajoutés à la demande
- documents : un aperçu de tous les documents ajoutés à la demande
- personne de contact : la personne de contact choisie pour cette demande. Ici, vous pouvez également la modifier.

## <span id="page-29-0"></span>Ajouter des produits à votre demande

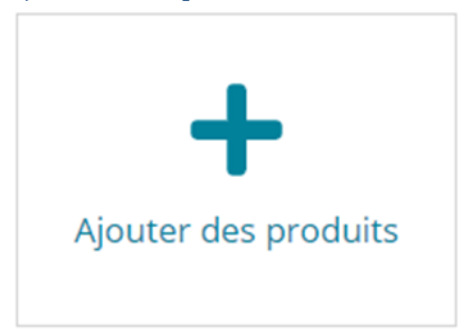

En cliquant sur le bouton pour ajouter des produits, vous verrez s'afficher un aperçu des produits d'autres distributeurs. Ce sont uniquement des produits d'une même marque que celle pour laquelle vous avez introduit un engagement, et des produits que l'autre distributeur a mentionné dans la catégorie « codistribution ».

Les produits qui s'affichent sont aussi bien des produits présents sur la liste actuelle que des produits provenant de demandes introduites par d'autres distributeurs mais non encore approuvées.

Vous pouvez sélectionner un ou plusieurs produits pour les ajouter à votre demande. Si vous avez beaucoup de produits sur la liste ou sur plusieurs listes, vous avez la possibilité, en haut, de filtrer tous vos produits :

## Ajouter des produits à la demande

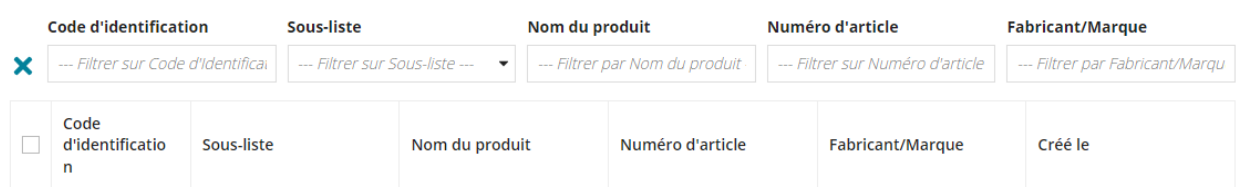

## <span id="page-30-0"></span>Demande de suppression de produits sur une liste limitative

*Attention : si le produit n'est plus fabriqué, le demandeur doit immédiatement introduire une demande de suppression. Avant d'être supprimé, le produit concerné reste 6 mois (listes de prothèses mammaires, gaines de bras et gants, matériel d'incontinence, matériel de stomie, bas élastiques thérapeutiques pour la jambe) ou 1 an (appareils auditifs, genoux hydrauliques et mécatroniques) sur la liste.*

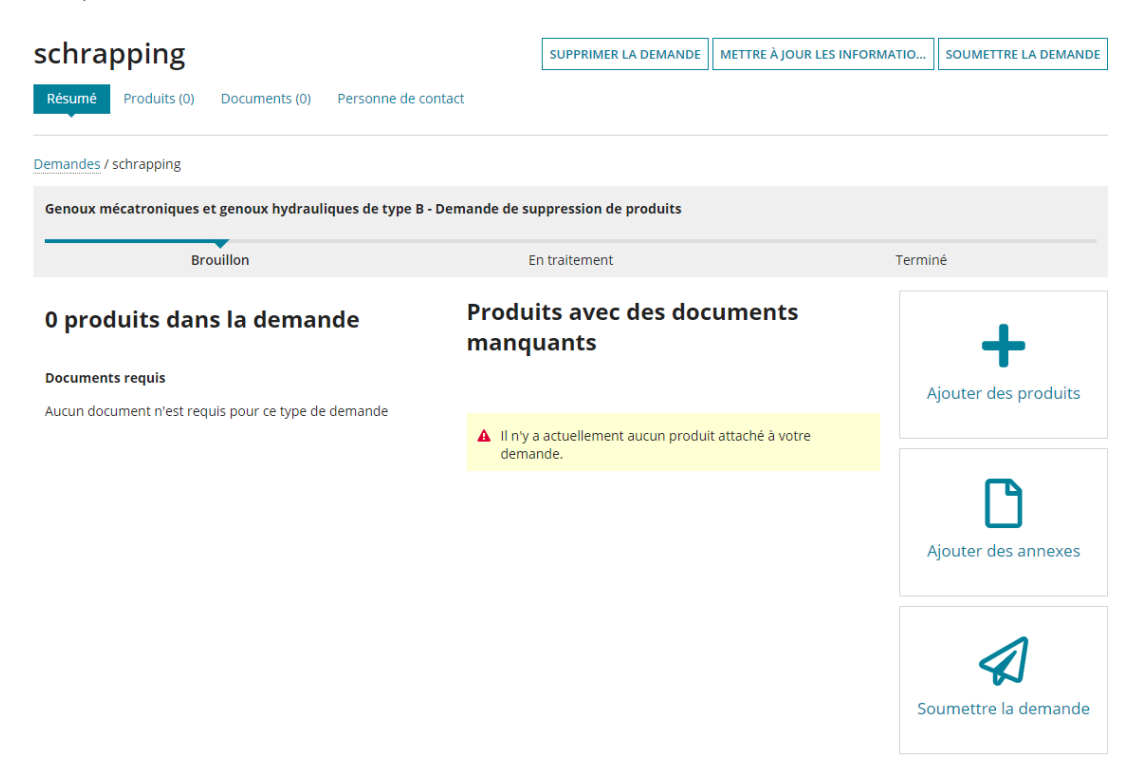

Lorsque vous ouvrez la demande, l'écran suivant s'affiche :

En haut à droite, vous avez la possibilité de :

- supprimer à nouveau la demande
- modifier les informations relatives à la demande : il s'agit des informations saisies lors de la création de la demande
- soumettre la demande : cela n'est possible que si la demande a été entièrement complétée

La demande comprend 4 écrans différents :

- le résumé : l'écran de la capture d'écran ci-dessus
- produits : un aperçu de tous les produits ajoutés à la demande
- documents : un aperçu de tous les documents ajoutés à la demande
- personne de contact : la personne de contact choisie pour cette demande. Ici, vous pouvez également la modifier.

## <span id="page-31-0"></span>Ajouter des produits à votre demande

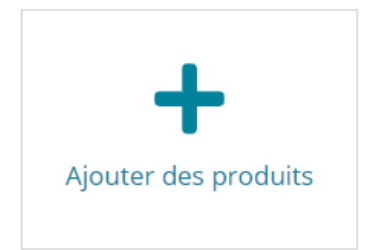

En cliquant sur le bouton pour ajouter des produits, vous obtenez un aperçu de tous vos produits figurant actuellement sur la liste. Vous pouvez sélectionner un ou plusieurs produits pour les ajouter à votre demande. Si vous avez beaucoup de produits sur la liste ou sur plusieurs listes, vous avez la possibilité, en haut, de filtrer tous vos produits :

 $\overline{\phantom{a}}$ Sélectionnez un ou plusieurs produits Code d'identification Sous-liste Nom du produit Numéro d'article Statut --- Filtrer sur Code d'Identification - Filtrer sur Sous-liste -- $\bullet$   $\Box$  --- Filtrer par Nom du produit ------ Filtrer sur Numéro d'article -publié © +  $\mathbf{x}$ Code d'identification Numéro d'article Créé le Nom Prix au prestataire

Vous pouvez toujours cliquer sur l'icône  $\alpha$  pour afficher plus d'informations concernant votre produit.

Vous ne devez joindre aucun document pour ce type de demande.

#### <span id="page-31-1"></span>Soumettre une demande

Vous pouvez désormais soumettre votre demande. Pour ce faire, cliquez sur « Soumettre la demande » en haut à droite ou en bas de l'écran « Résumé ». Vous verrez alors apparaître un pop-up comprenant un résumé de toutes les informations de votre demande, de tous les produits ajoutés et de tous les documents ajoutés pour vérification. Si vous avez ajouté un produit pour lequel vous n'avez apporté aucune modification, un message s'affichera pour vous le signaler.

Si vous cliquez sur le bouton « Soumettre » en bas, votre demande sera transmise à l'INAMI. Un écran s'affiche avec le numéro de votre demande.

*Attention : Tant que vous n'avez pas soumis la demande et que vous ne l'avez donc pas transmise à l'INAMI, ce dernier n'est pas en mesure de voir votre demande.* 

*Attention : Une fois que vous avez soumis votre demande, vous ne pouvez plus la modifier.* 

*Attention : si votre produit est supprimé de la liste, le produit concerné reste 6 mois (listes de prothèses mammaires, gaines de bras et gants, matériel d'incontinence, matériel de stomie, bas élastiques thérapeutiques pour la jambe) ou 1 an (appareils auditifs, genoux hydrauliques et mécatroniques) sur la liste.*

*Attention : si vous supprimez un appareil auditif de la liste, vous devrez tenir des pièces détachées à disposition pendant 5 ans après la date de suppression effective (1 an après approbation de la demande de suppression) pour effectuer des réparations.*

## <span id="page-32-0"></span>Demande de reprise de produits d'un autre distributeur

Lorsque vous ouvrez la demande, l'écran suivant s'affiche :

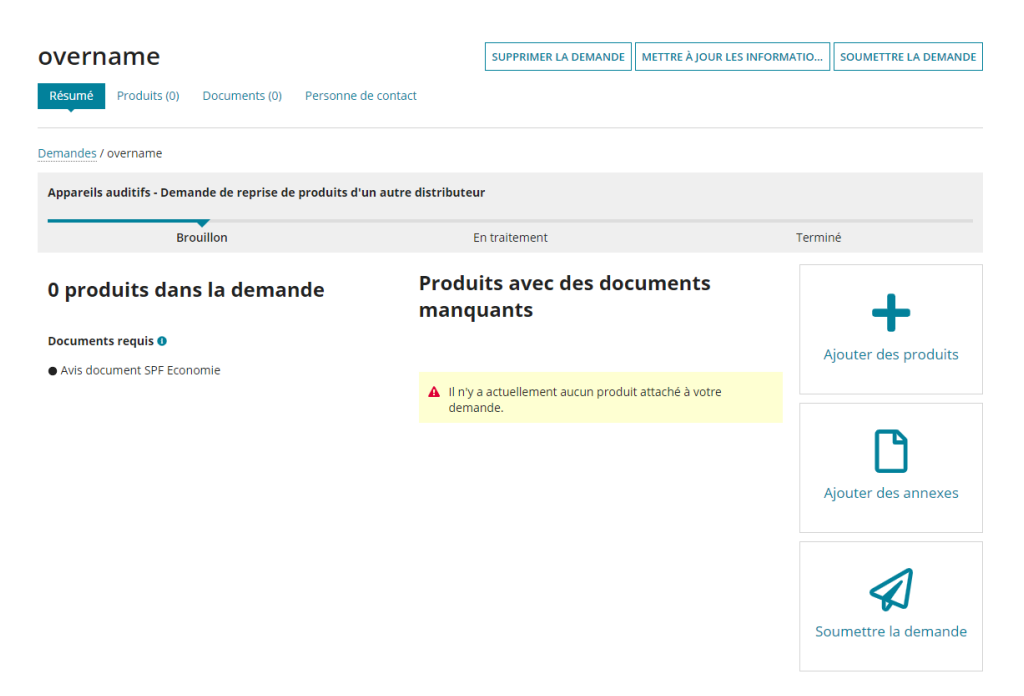

En haut à droite, vous avez la possibilité de :

- supprimer à nouveau la demande
- modifier les informations relatives à la demande : il s'agit des informations saisies lors de la création de la demande
- soumettre la demande : cela n'est possible que si la demande a été entièrement complétée

La demande comprend 4 écrans différents :

- le résumé : l'écran de la capture d'écran ci-dessus
- produits : un aperçu de tous les produits ajoutés à la demande
- documents : un aperçu de tous les documents ajoutés à la demande
- personne de contact : la personne de contact choisie pour cette demande. Ici, vous pouvez également la modifier.

## <span id="page-33-0"></span>Ajouter des produits à votre demande

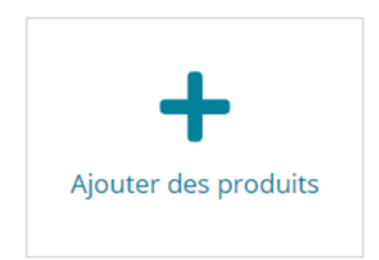

En cliquant sur le bouton pour ajouter des produits, vous verrez s'afficher un aperçu des produits d'autres distributeurs. Ce sont uniquement des produits d'une même marque que celle pour laquelle vous avez introduit un engagement.

## <span id="page-33-1"></span>Ajouter des documents

Pour ce type de demande, seul 1 document est nécessaire : une lettre d'accord de reprise. Il s'agit d'une autorisation explicite signée du distributeur actuel, mentionnant les deux firmes et tous les produits à reprendre.

*Attention : si vous reprenez des appareils auditifs, vous devez joindre le document de notification au SPF Économie.*

### <span id="page-33-2"></span>Soumettre une demande

Vous pouvez désormais soumettre votre demande. Pour ce faire, cliquez sur « Soumettre la demande » en haut à droite ou en bas de l'écran « Résumé ». Vous verrez alors apparaître un pop-up comprenant un résumé de toutes les informations de votre demande, de tous les produits ajoutés et de tous les documents ajoutés pour vérification.

Si vous cliquez sur le bouton « Soumettre » en bas, votre demande sera transmise à l'INAMI. Un écran s'affiche avec le numéro de votre demande.

*Attention : Tant que vous n'avez pas soumis la demande et que vous ne l'avez donc pas transmise à l'INAMI, ce dernier n'est pas en mesure de voir votre demande.* 

*Attention : Une fois que vous avez soumis votre demande, vous ne pouvez plus la modifier.* 

# Suivre le dossier

## <span id="page-34-0"></span>Consulter le statut de votre demande

Après avoir introduit votre demande, il est possible de suivre le processus d'acceptation des produits. Les demandes doivent parcourir 4 étapes qui, à l'ouverture de votre demande, s'affichent sur le résumé sous forme de 4 diagrammes circulaires. Ces diagrammes montrent les décisions des différents organes réparties sur l'ensemble de vos produits. Ils affichent les couleurs suivantes :

- Bleu : lorsqu'aucune décision n'a encore été prise
- Vert : lorsqu'un avis positif ou une décision positive a été rendu(e)
- Rouge : lorsqu'un avis négatif ou une décision négative a été rendu(e)

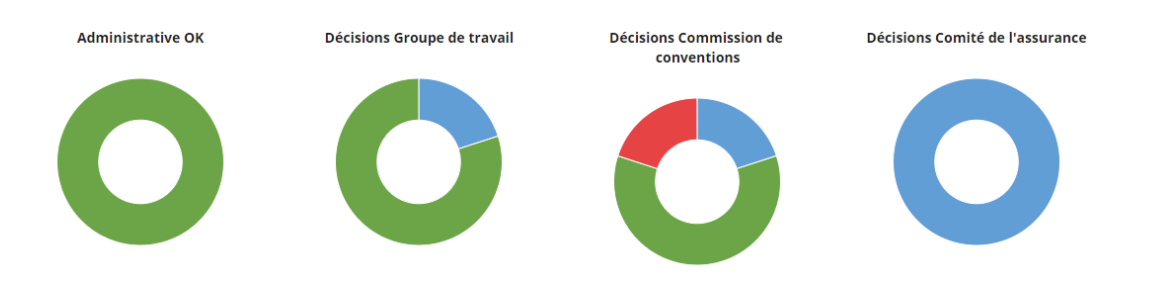

En cliquant sur le diagramme, vous pouvez voir quels produits ont obtenu quel(le) avis/décision.

Sur l'aperçu des produits s'affiche à droite une nouvelle colonne qui vous permet de suivre à quelle étape du processus votre produit a été assigné.

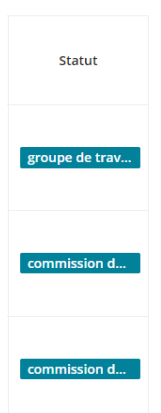

Dès que vos produits ont été approuvés et apparaissent dans la liste, la personne de contact sélectionnée en est informée par e-mail.

Si une décision négative a été rendue concernant un ou plusieurs produits, la raison de ce refus vous sera également communiquée via cet e-mail. Dès réception de cet e-mail, vous aurez la possibilité d'introduire une contestation.

*Attention : cette contestation relève de la compétence du tribunal du travail. Les actes juridiques administratifs contestés doivent, à peine de déchéance, être soumis au tribunal du travail compétent dans le mois de leur notification. L'action introduite devant le tribunal du travail n'est pas suspensive.*

## <span id="page-35-0"></span>Répondre à une demande d'informations complémentaires

Il se peut que le secrétariat de l'INAMI ou les membres d'un des organes décisionnels aient une question concernant un ou plusieurs de vos produits, que des informations ou documents complémentaires soient nécessaires, ou que des informations relatives à votre produit ne correspondent pas aux documents fournis.

Le secrétariat peut vous demander de mettre à jour votre demande en modifiant des paramètres de votre produit ou en téléchargeant des documents complémentaires ou de remplacement. Vous recevrez un email vous demandant de consulter l'application.

Sur l'écran d'accueil, la tuile intitulée « Demandes nécessitant des informations complémentaires » indiquera le nombre de demandes qui nécessitent une intervention de votre part pour s'assurer que l'INAMI puisse poursuivre le traitement de votre demande.

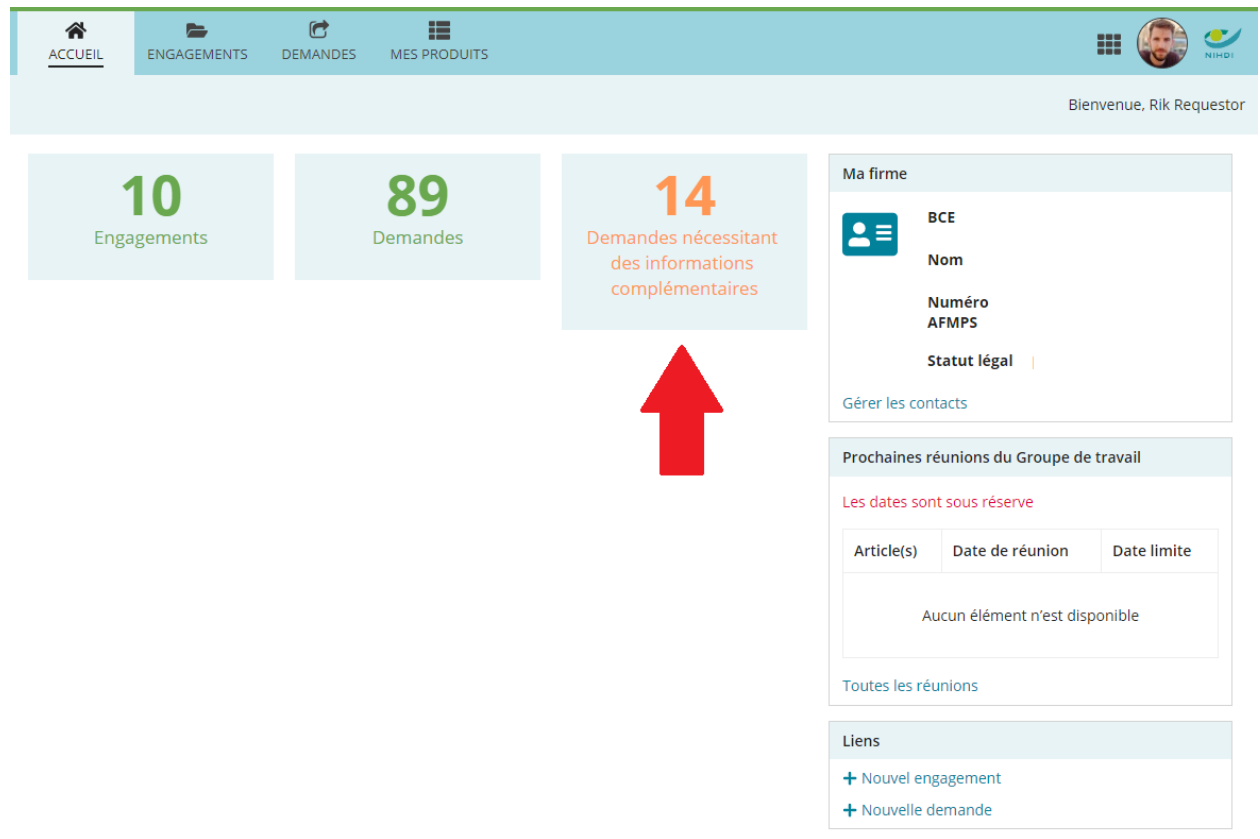

En cliquant sur cette tuile, vous verrez la ou les demandes pour lesquelles des informations complémentaires sont nécessaires. En ouvrant la demande, un écran s'affichera avec les produits qui nécessitent des informations complémentaires. Ces produits seront indiqués à l'aide d'une des deux icônes suivantes :

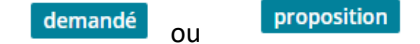

Vous pouvez cliquer sur l'icône  $\alpha$  pour afficher la demande d'informations complémentaires. Un ou plusieurs cadre(s) jaune(s) s'affiche(nt). Deux demandes d'informations sont possibles :

## <span id="page-36-0"></span>Demande d'informations complémentaires

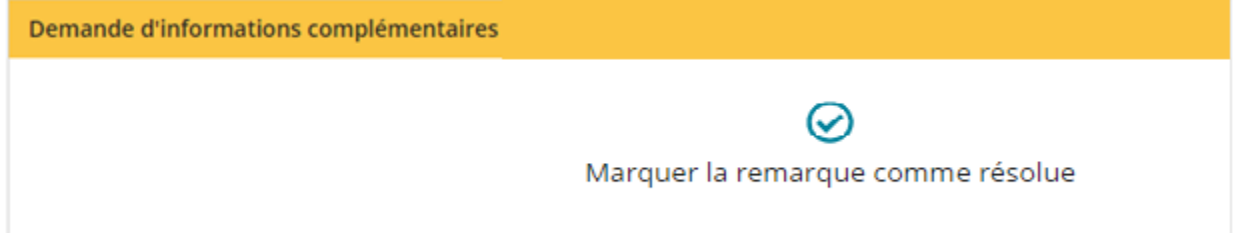

Pour ce type de demande, l'INAMI vous ouvre à nouveau le produit pour modification. Dans le cadre jaune, il sera demandé de modifier le produit ou de joindre des documents. En cliquant sur l'icône (modifier produit), vous pouvez modifier le produit ou ajouter une annexe en cliquant sur le bouton « Ajouter des annexes » en haut à droite.

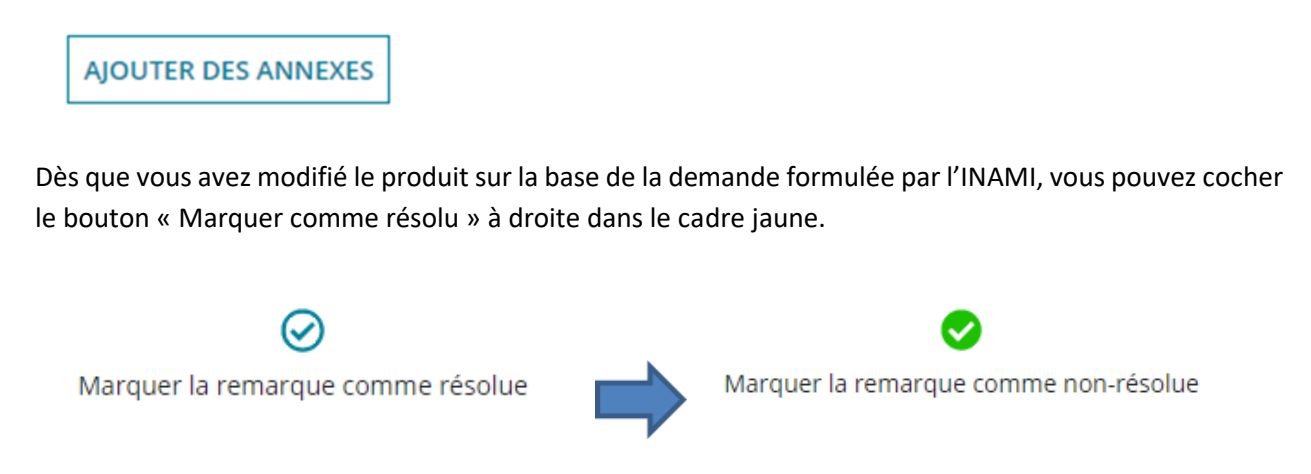

Une fois que vous avez marqué un ou plusieurs cadres jaunes comme résolus, l'icône devient vert. Dans l'aperçu, le produit est à présent indiqué au moyen de l'icône suivant :

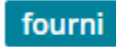

Une fois que ces commentaires sont marqués comme résolus, les modifications ou les documents complémentaires ne sont pas encore pour autant transmis à l'INAMI. Pour cela, vous devez cliquer dans le résumé sur un des deux boutons « Envoyer des infos complémentaires »

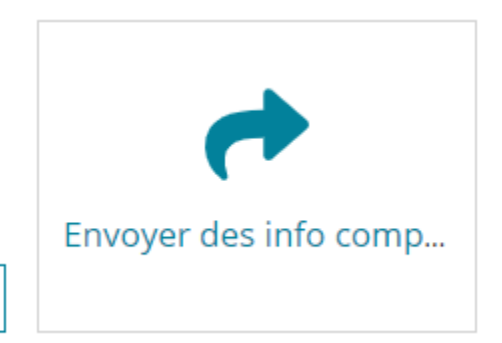

ENVOYER DES INFO COMPLÉMEN...

Un aperçu s'affiche de tous les produits que vous avez marqués comme résolus, avec la possibilité d'ajouter un commentaire pour donner des explications complémentaires sur la modification ou éventuellement de nouveaux documents que vous avez joints. Sans avoir modifié le produit, vous pouvez aussi marquer une demande d'informations complémentaires comme résolue.

Dans l'aperçu des produits dans votre demande, ces produits sont à présent indiqués au moyen de l'icône suivante :

#### envoyé

On peut avoir plusieurs cadres jaunes avec plusieurs demandes pour un même produit. Vous pouvez décider de déjà traiter une ou plusieurs demandes d'informations complémentaires (p. ex. une modification de prix), de la marquer comme traitée et de la transmettre à l'INAMI, mais de laisser en suspens d'autres demandes d'informations complémentaires (p. ex. si vous devez demander des documents supplémentaires au fabricant). Vous pourrez toujours les traiter ultérieurement dans l'application et les envoyer à l'INAMI au moyen du bouton « Envoyer des infos complémentaires ».

*Attention : tant que vous n'aurez pas marqué toutes les demandes d'informations complémentaires comme résolues et que vous ne les aurez pas envoyées à l'INAMI, votre produit ne pourra pas être approuvé.*

## <span id="page-37-0"></span>Proposition de modification

Pour ce type de demande, l'INAMI suggère de modifier un ou plusieurs paramètres de votre produit. Un cadre jaune s'affiche aussi pour ce type de demande. Vous pouvez cliquer sur le bouton « Afficher la proposition de modification ».

Proposition de modification

AFFICHER LA PROPOSITION DE MODIFICATION

S'affichent alors toutes les données du produit avec, à gauche, les valeurs d'origine et, à droite, les nouvelles valeurs proposées. Si vous ne voyez pas quelles valeurs ont été modifiées, vous avez la possibilité d'afficher uniquement les champs modifiés.

Au bas de la page, vous pouvez accepter ou refuser la modification. Dès que vous avez accepté ou refusé la proposition de modification, cela est communiqué à l'INAMI et vous ne devez plus entreprendre d'actions.

# Consulter vos produits dans la liste

Vous pouvez sélectionner « Mes produits » en haut sur l'écran d'accueil. Vous obtenez un aperçu de tous vos produits qui figurent ou figuraient sur la liste.

## <span id="page-39-0"></span>Filtres

Vous pouvez chercher dans tous vos produits en utilisant les filtres en haut de la page. Vous pouvez aussi sauvegarder ces filtres en cliquant en haut à droite sur le bouton  $\|\tau\|$ . Le menu suivant s'affiche :

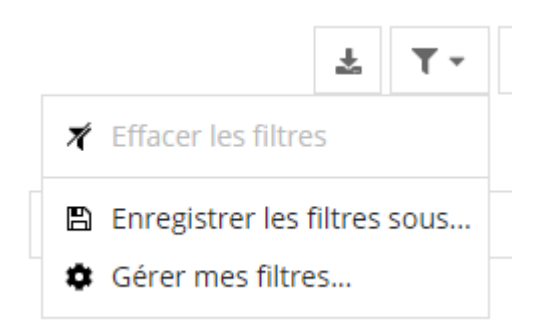

En cliquant sur « Gérer mes filtres », vous obtenez l'écran suivant :

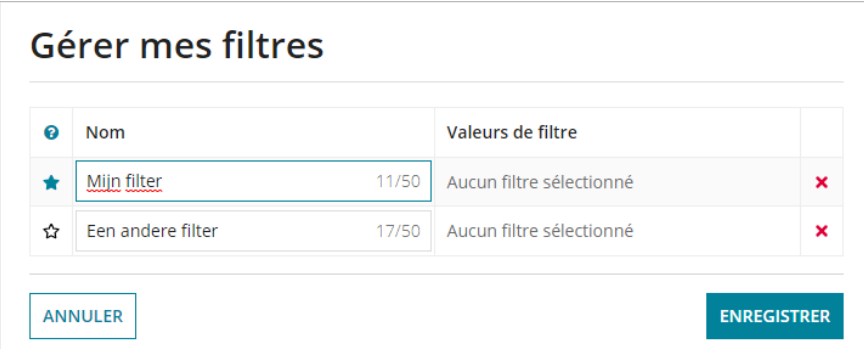

Ici, vous pouvez modifier l'intitulé des filtres et les effacer. Le filtre marqué d'une étoile apparaîtra par défaut lorsque vous ouvrirez la fenêtre « Mes produits ». Vos filtres s'affichent à gauche en haut de la page.

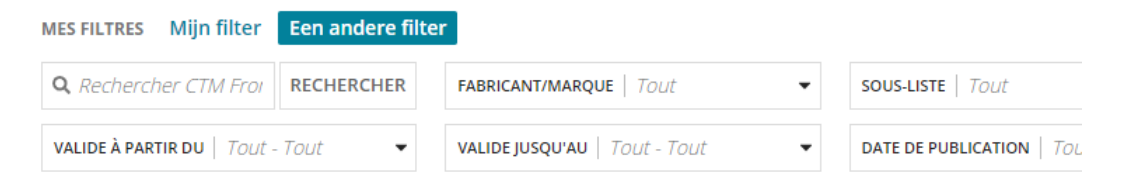

## <span id="page-40-0"></span>Télécharger la liste

En haut à droite, vous avez la possibilité de télécharger dans un fichier Excel les produits affichés. Cela est possible en activant les filtres choisis et ensuite en cliquant sur le bouton suivant :  $\frac{1}{n}$ 

Si vous ne sélectionnez aucun filtre, un fichier Excel sera téléchargé avec tous vos produits.